# **2. Salesforce CRM Integration User Guide**

Thank you for purchasing our extension. If you have any questions that are beyond the scope of this document, do not hesitate to leave us an email at support@magenest.com

By: Magenest | Support Portal:<http://servicedesk.izysync.com/servicedesk/customer/portal/20>

# <span id="page-0-0"></span>**Introduction**

Magento 2 Salesforce Integration allows the store owner to sync all data from Magento 2 store to the Salesforce CRM system.

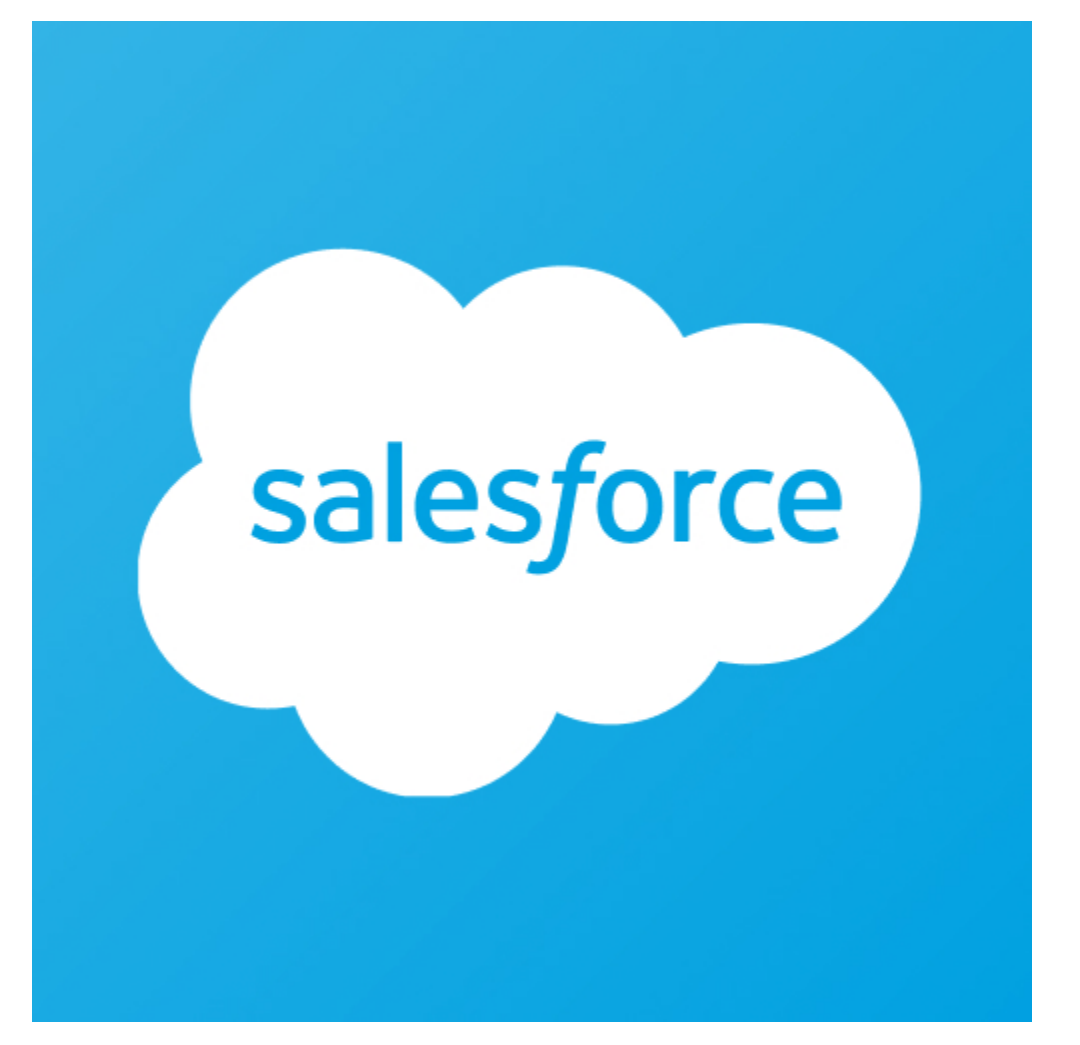

## <span id="page-0-1"></span>**Features**

- Synchronizing and updating a specific or all Products from Magento 2 store into Salesforce CRM Products both manually and automatically.
- $\bullet$ Synchronizing and updating a specific or all Customers from Magento 2 store into Salesforce CRM Leads, Contacts, Accounts both manually and automatically.
- Synchronizing a specific or all Orders from Magento 2 store into Salesforce CRM Orders and Opportunity both manually and automatically.
- Synchronizing a specific or all Campaigns and Subscribers from Magento 2 store into Salesforce CRM both manually and automatically.
- Mapping smartly manually between Magento 2 attributes and Salesforce fields
- Viewing the log to see what is synchronized between two apps
- Managing the sync queue to see what will be synchronized next.
- Following the request report on Backend of Magento 2
- Linking Contact with Account on Salesforce,
- <span id="page-0-2"></span>Supporting Personal Account

## **Requirements**

Your store should be running on Magento Edition version **2.0.x, 2.1.x., 2.2.x, 2.3.x, and 2.4.x**

Magenest Salesforce CRM Version 3.4.1

Compatibility: Magento 2.3.x, 2.4.x (Open source, Commerce)

Compatible with Magento 2.4.6

### **1** API

The module works base on using API, so make sure your Salesforce edition had API by checking the using version:

- 
- 1. Enterprise Edition ( API default) 2. Unlimited Edition ( API default)
- 3. Developer Edition ( API default)
- 4. Performance Edition ( API default)
- 5. Professional Edition ( **API purchase separately**)

The API package is not available if you use any other edition that's not listed above.

## <span id="page-1-0"></span>**Video Tutorial Playlist**

# <span id="page-1-1"></span>**How to create a new app**

It is necessary to create a new app for the connection between Magento 2 and Salesforce CRM. First of all, you need to have a developer account in Salesforce, go to<https://developer.salesforce.com/>.

**Login** if you already have an account.

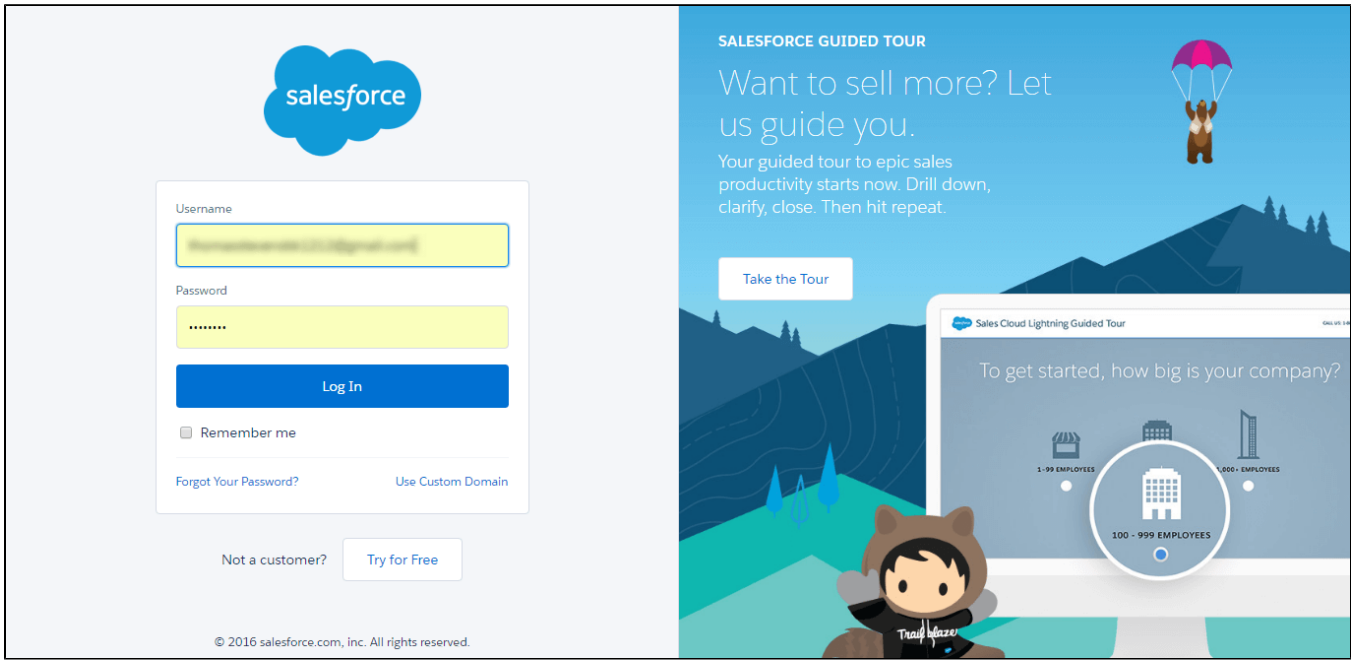

Or **Sign up** to create a new one

<span id="page-1-2"></span>**Get consumer key and consumer secret by the connected app**

Admin must log in the account of **Salesforce system > Setup > Apps > App Manager > Create new connected app** (click on **New Connected**  ٠ **App** on the top right to create a new app):

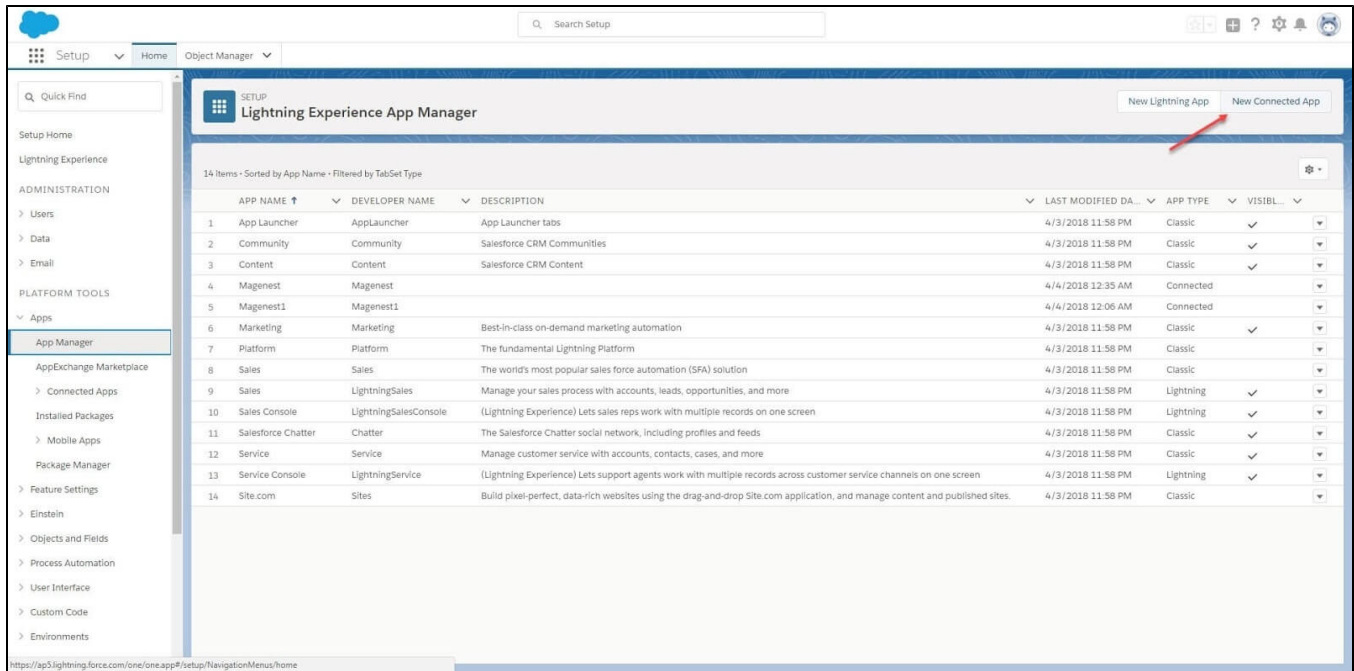

#### Entering the information needed:

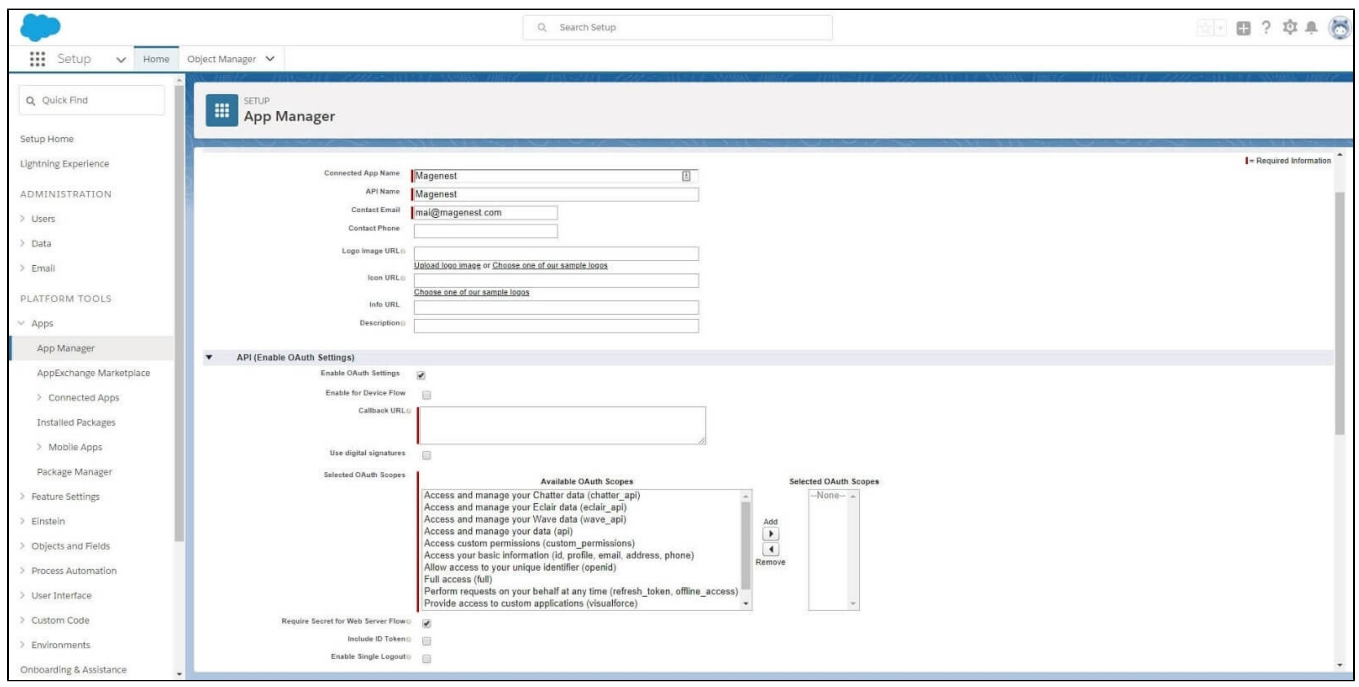

- **Connected App Name:** name for your connected app
- **API Name:** data from this field will be auto-synced from the Connected App Name
- **Contact Email:** your Salesforce email
- **Enable OAuth Settings box**
- **Callback URL:** Callback URL fill [https://your\\_domain\\_site/salesforce/oauth/callback](https://www.google.com/url?q=https://your_domain_site/salesforce/oauth/callback&sa=D&source=editors&ust=1619072617385000&usg=AOvVaw3jwjlsFx2yXe7vRc1NVmkd)
- **Selected OAuth Scopes:** select the Full Access option and Perform requests on your behalf at any time (refresh\_token, offline\_access)" permission

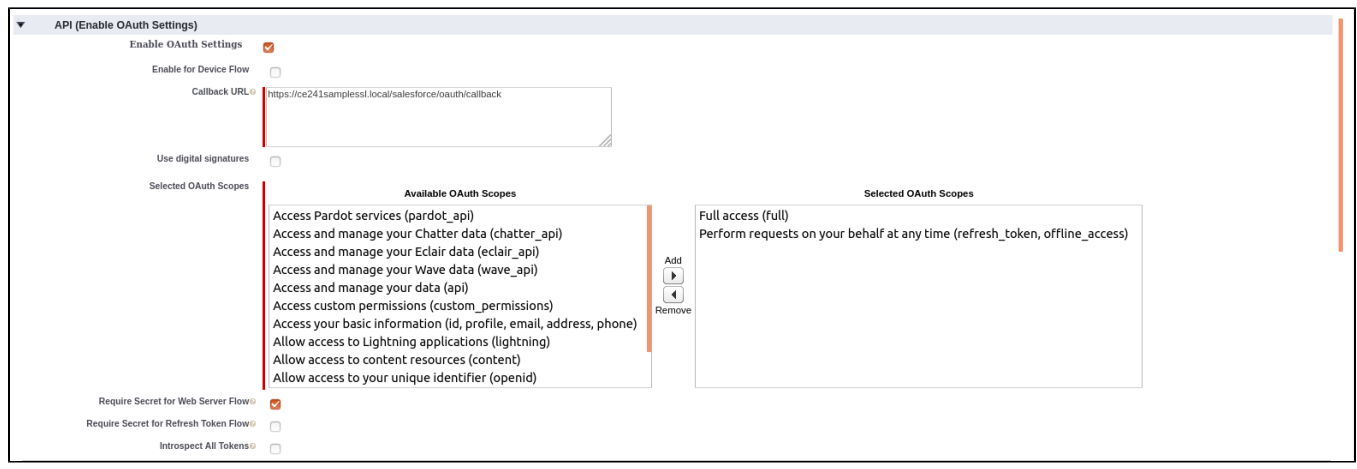

- Choose **Require Secret for Web Server Flow**
- Choose **Include ID Token: Include Standard Claims, Include Custom Attributes, Include Custom Permissions.**
- Click the **Save** button, then **Continue** to see the newly created app.

The output will look like the below, you will use the **Consumer Key** and **Consumer Secret** for the configuration.

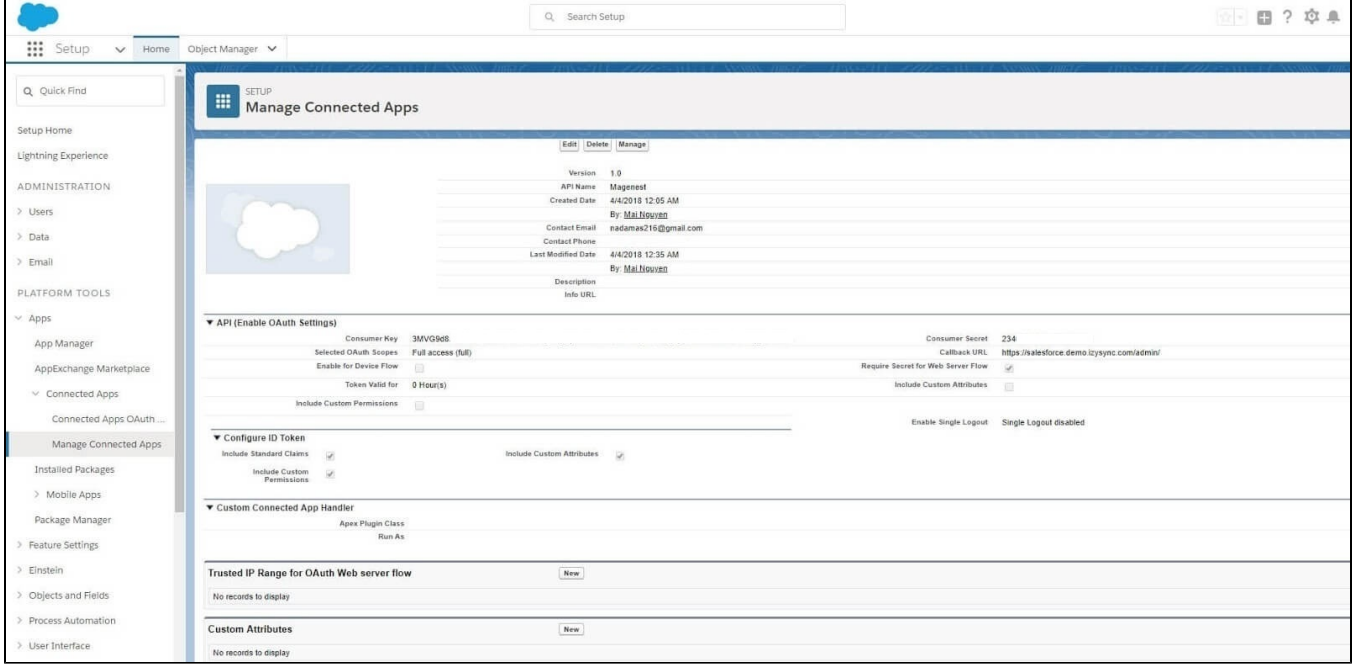

### <span id="page-3-0"></span>**Reset security token**

- Click on the user icon on the top right, choose **Settings**. Then on the left menu bar, choose **Personal Information > Reset My Security Token.**
- Click on **Reset Security Token** button to get a new one.

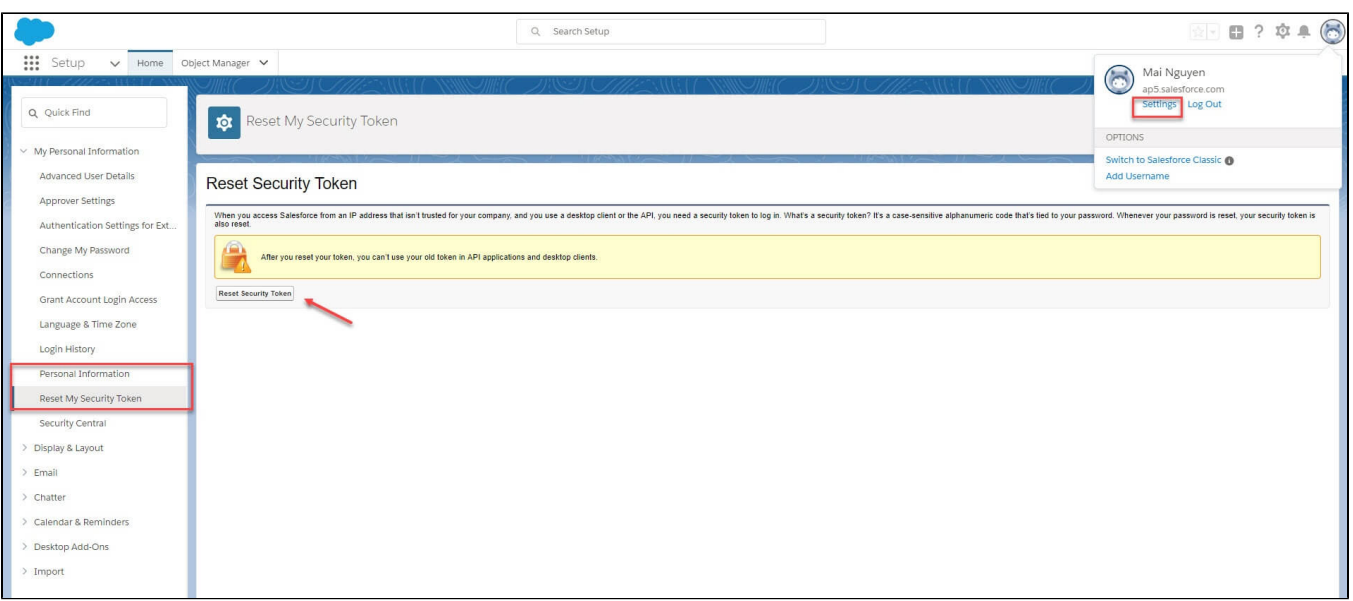

- A new security token will be sent to your registered email.
- Note that you will need this security token for configuration.

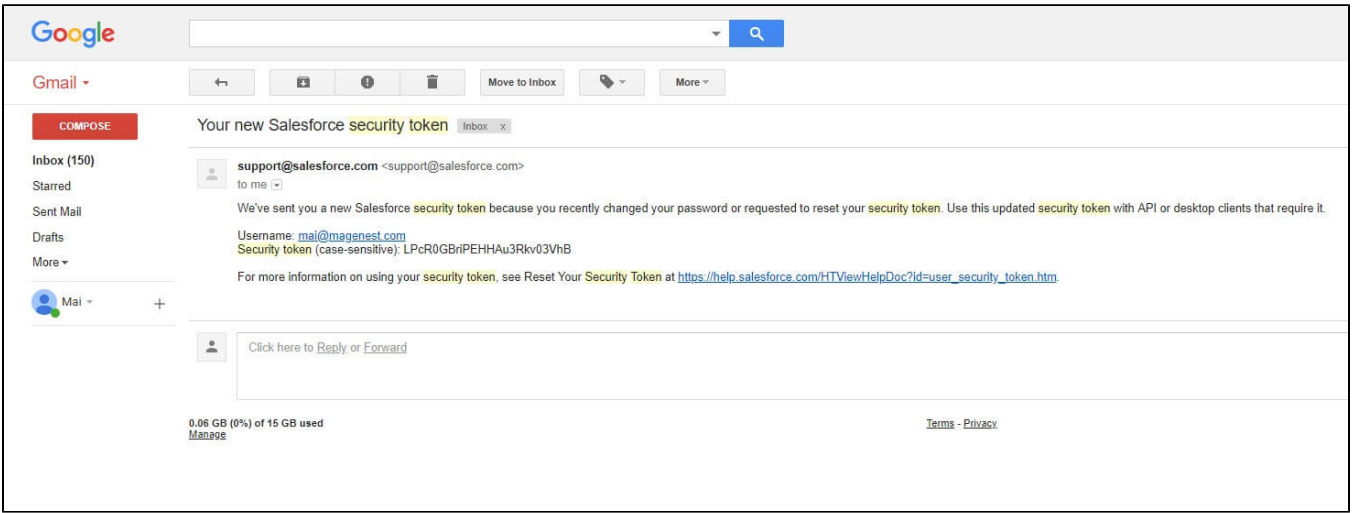

## <span id="page-4-0"></span>**Setup and Authentication Salesforce CRM account**

Setup and Authentication Salesforce CRM account will allow integrating Magento 2 store with your Salesforce CRM account.

On the Admin sidebar, go to **Salesforce Integration > Configuration**

- **Email**: Your Salesforce login email
- **Password**: Your Salesforce password
- **Consumer Key**: search in **Home > Platform Tools > Apps > App Manager > "Your app name"** (in this demo it is "Magenest") in Salesforce. Check out the above guide "Get consumer key and consumer secret by connected app"
- **Consumer Secret**: search in **Home > Platform Tools > Apps > App Manager > "Your app name"** (in this demo it is "Magenest") in Salesforce. Check out the above guide "Get consumer key and consumer secret by connected app"
- **Security Token**: Check out the above guide "Reset Security Token"
- **Salesforce environment:** You can choose the sandbox environment or production environment
- **Enable Debug**: the module will log data response to the salesforce.log file into your system
- Click **Save Config** after you've done (refresh the cache if needed) **> Get Access**.

Please **Save the config** before clicking on the **Get Access** button to avoid getting a consumer key error.

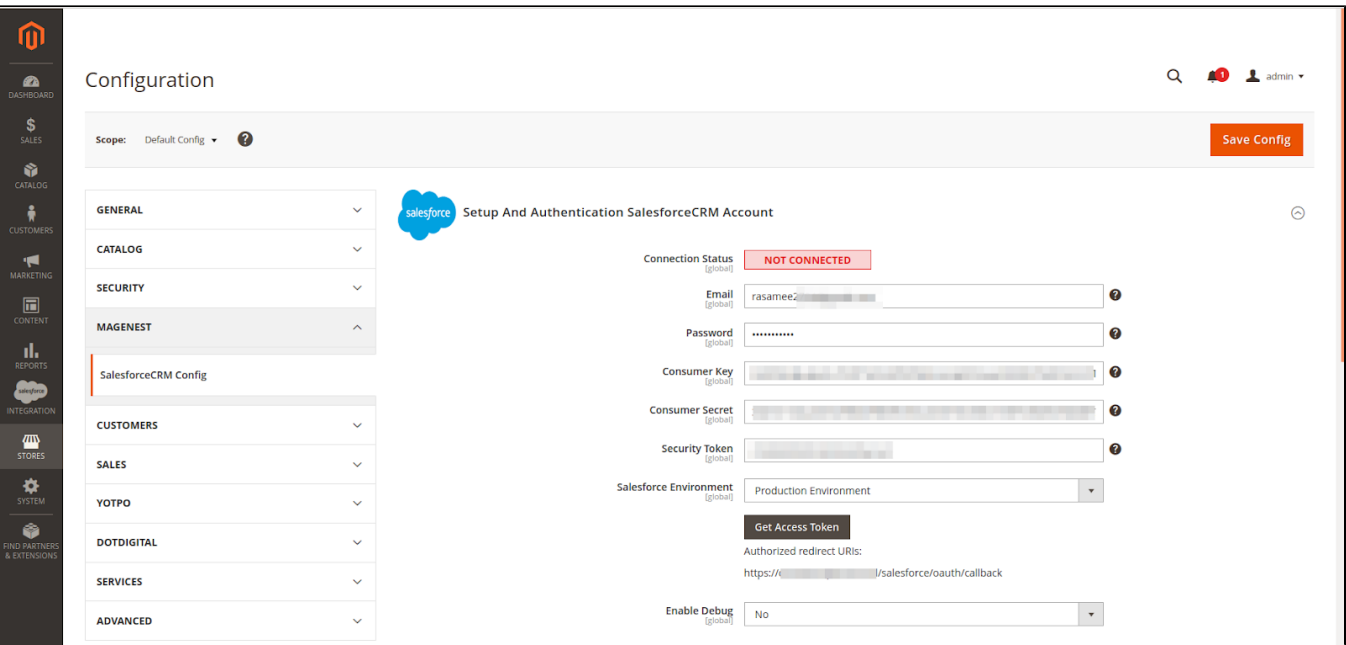

Admin will be redirected to the verification page:

Click the **"Allow"** button

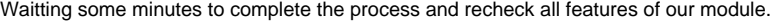

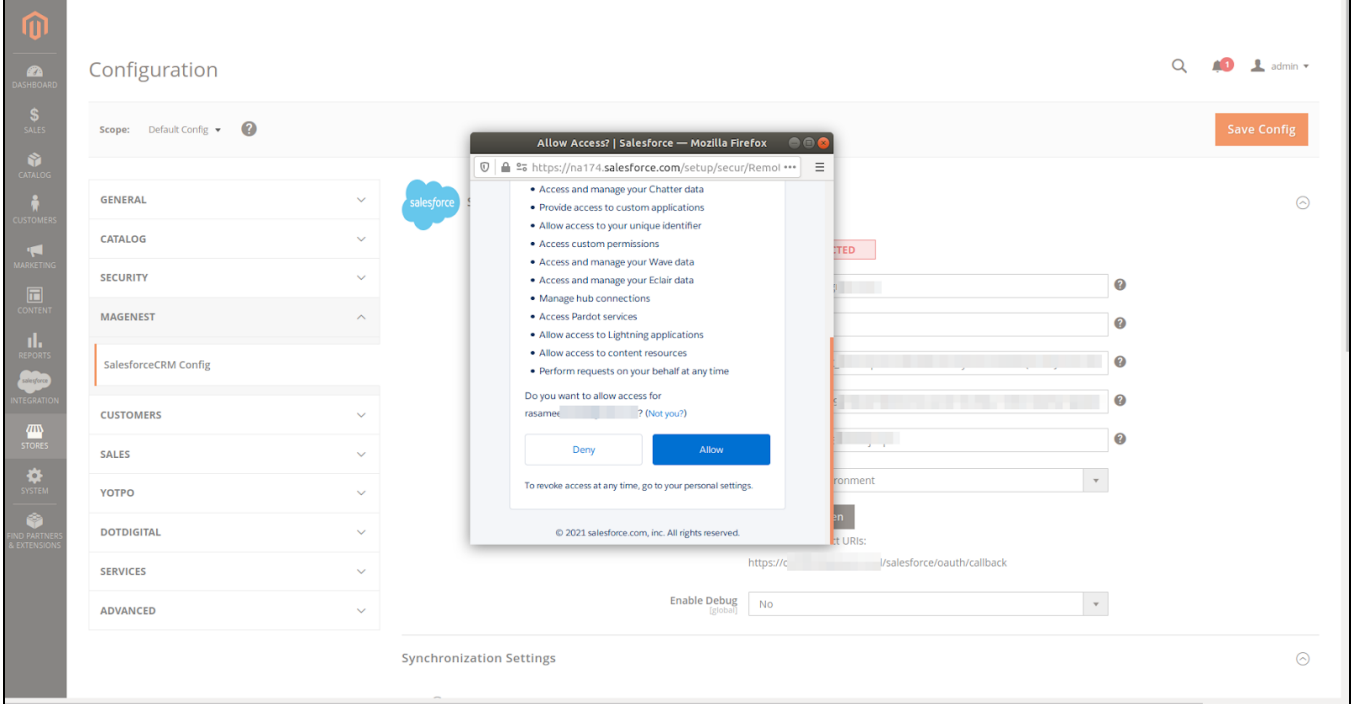

Connection Status will be updated from **Not Connected** to **Connected** with all the information as in the image below. Once the integration is successful, the admin can mapping field from Salesforce to Magento and synchronize data from Magento to Salesforce.

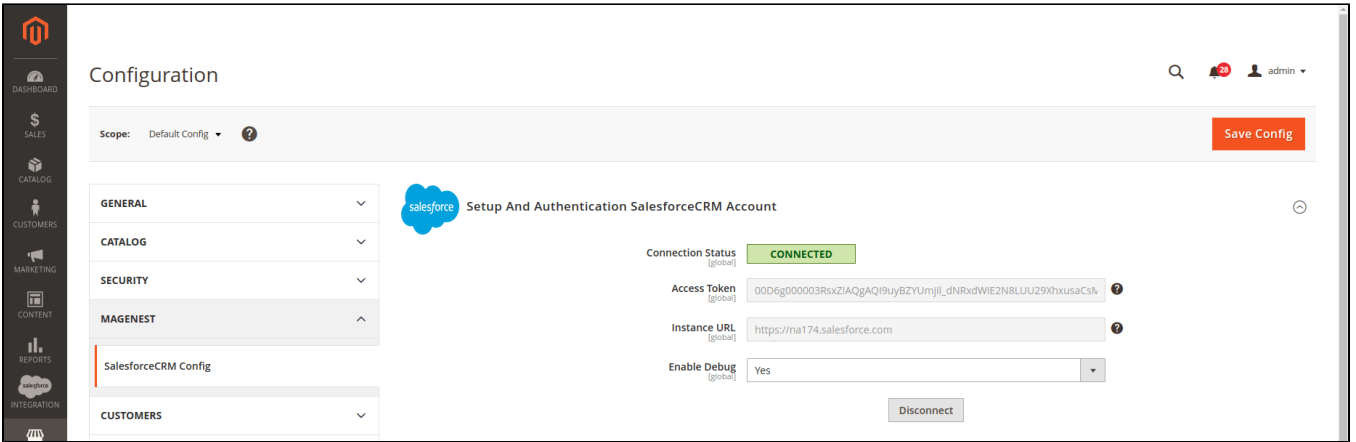

# <span id="page-6-0"></span>**How to synchronize data from Magento 2 store to Salesforce CRM account**

## <span id="page-6-1"></span>**Setting Up Field Mapping**

 In order to synchronize data fields from the Magento 2 store to your Salesforce CRM account accurately, you need to create the mapping for these fields first.

- Go to **Salesforce Integration > Setup Field Mapping**
- In **Mapping Management,** choose the type of data you want to create a field map among Account, Contact, Campaign, Lead, Product, Order, Opportunity.

A. Note: For Subscriber data, you don't need to create field mapping.

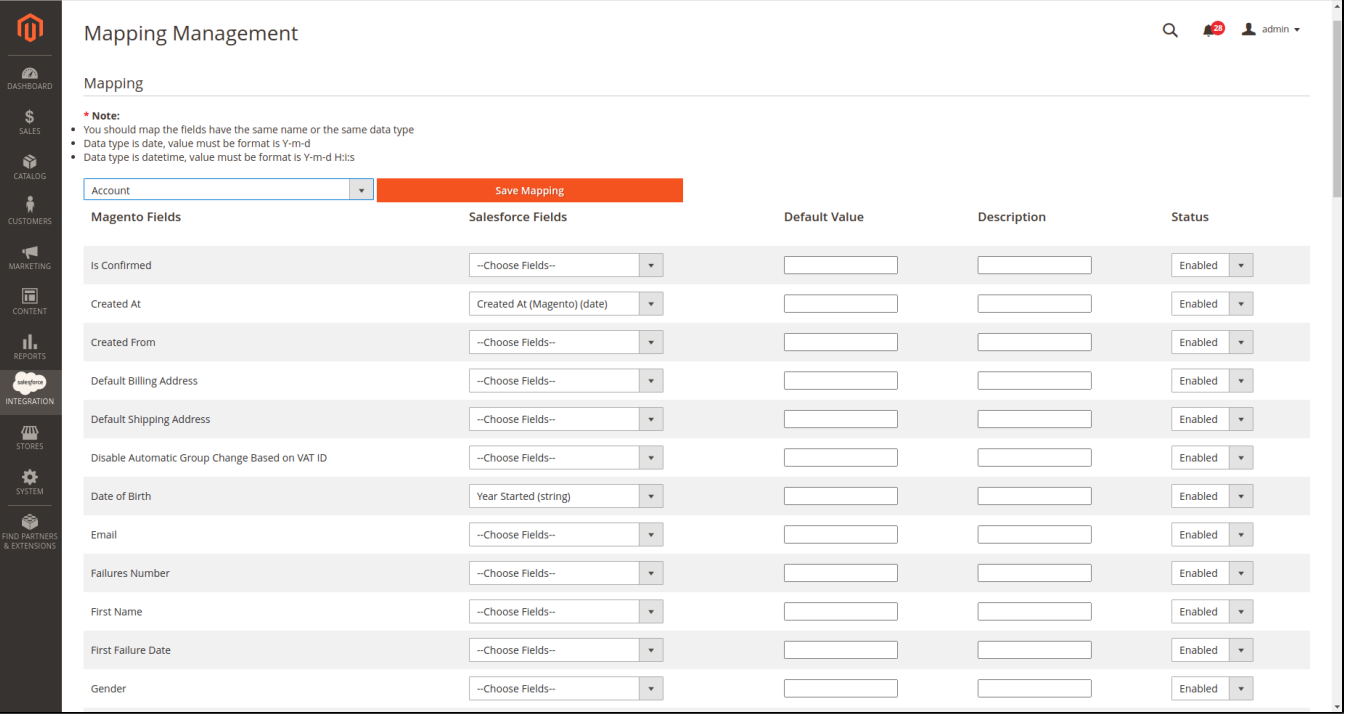

For each field in **Magento Fields**, choose the matching field in **Salesforce Fields** to sync data.

A. Salesforce has field-level security that allows admin to restrict field access to certain users. You ca[n click here](https://developer.salesforce.com/docs/atlas.en-us.securityImplGuide.meta/securityImplGuide/admin_fls.htm) for more info. Therefore, when you create field mapping, there would be some fields in Salesforce that don't show up in the backend. In this case, you have to go to Salesforce to invoke permission for these fields.

- **Description**: Describe the mapping fields
- **Default Value**: If one object does not have data to sync, it will get the default value as defined here. If the admin does not set the default value, it will be empty.
- **Status**: You could enable or disable the field map.

#### <span id="page-7-0"></span>**Synchronization Settings**

 You are able to synchronize data in the Synchronization Settings tab: **Account, Campaign, Opportunity, Contact, Lead, Product, Order, Subscriber.** 

In each tab, when you **Enable** (Yes), the **Sync Mode** will show up**,** you can choose the way to synchronize data either **Auto-Sync** (Real-time) or **Add to Queue** (Cron Job).

- **Auto Sync:** The data will be automatically synchronized to Salesforce if there is any change.
- $\bullet$ **Add to Queue**: The data will be added to the queue before synchronizing to Salesforce. If you choose this option, **Queue Auto Sync Time** shows up with 4 options: Sync manually, 15 minutes, 1 hour, 2 hours. These options are the waiting time in the queue of the data before it is automatically synchronized to Salesforce.

Click **Sync All <Data> Now** to add all records of the selected data type to the queue.

- **Select Date Range**: You can use the Data Filter to limit the number of records based on their Created Date (Except for Campaign, which is based on Start Date and End Date of the campaign).
- If the process is completed successfully, a widget will inform and allow you to check out the Sync Queue.

Unique Field:

- **Enable Personal Account:** If your Salesforce account [enabled Person Account,](https://help.salesforce.com/articleView?id=account_person.htm&type=5) please select enable this option.
- **Linked Contact with Account**: If enabled, when syncing a record to Salesforce Contact, the module will attempt to sync that record to Salesforce Account beforehand.

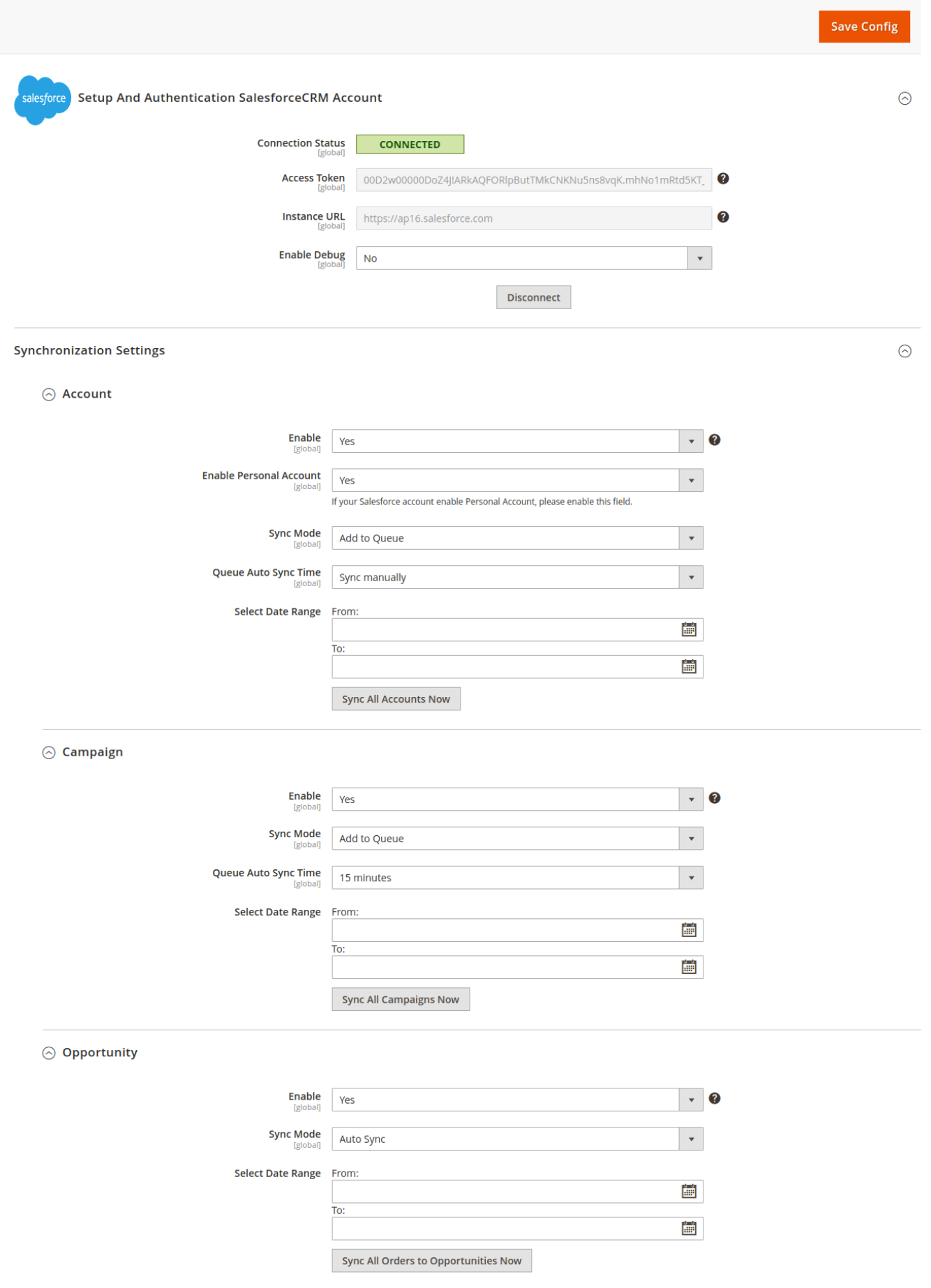

```
\odot Contact
```
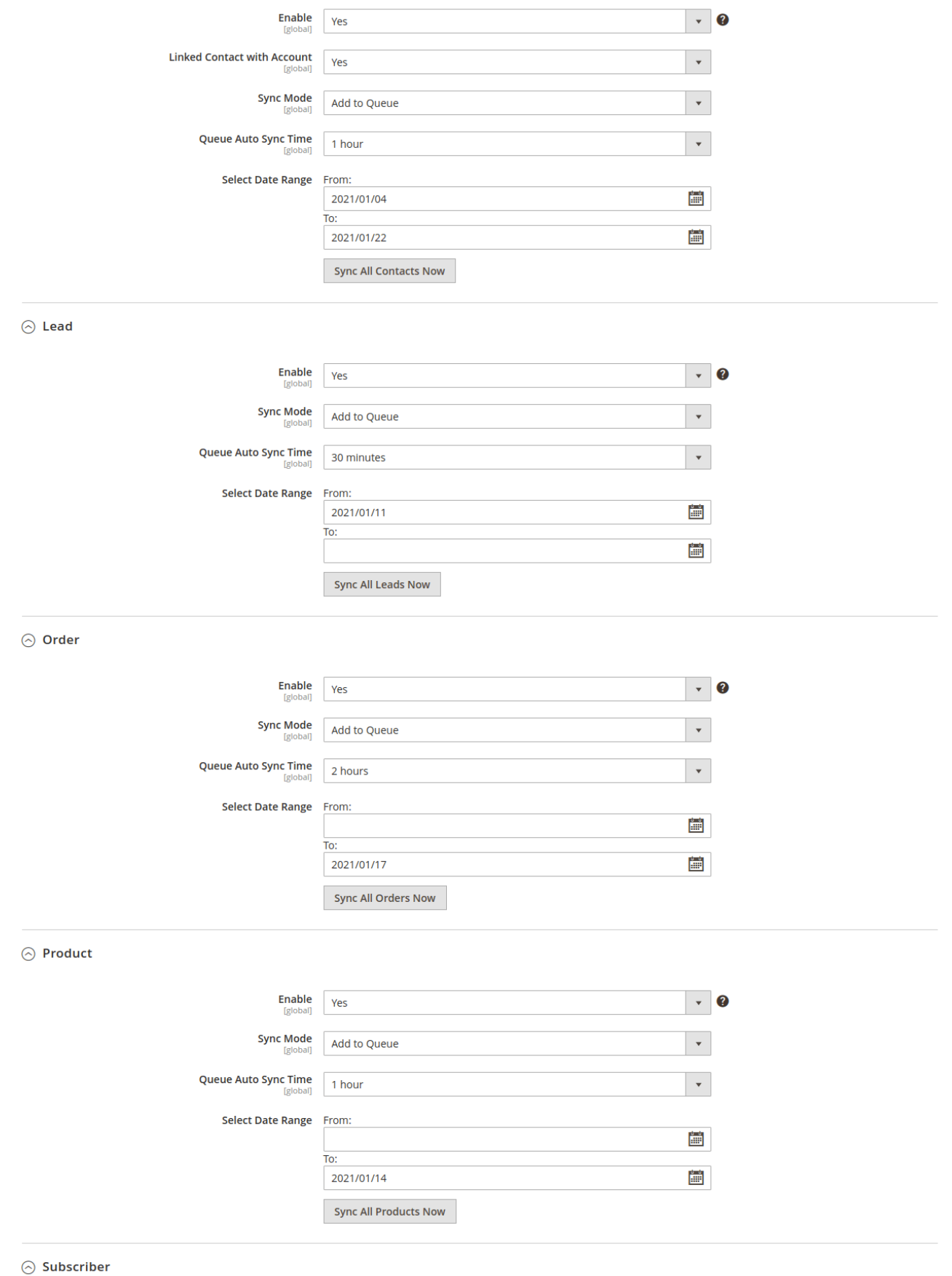

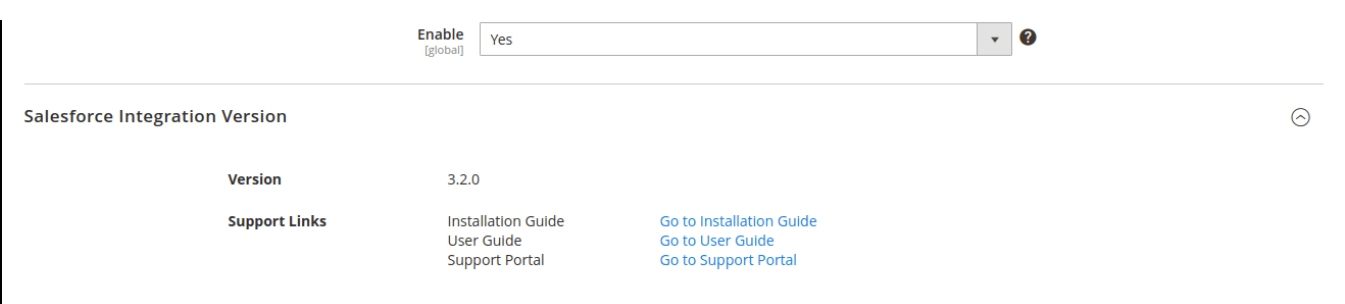

 In Queue Page, you can choose the **Actions > Delete** to delete the data you don't want to sync. Then click on the **Sync Now** button to sync the data immediately to Salesforce.

A Note that synchronizing will take time, which depends on the size of the data.

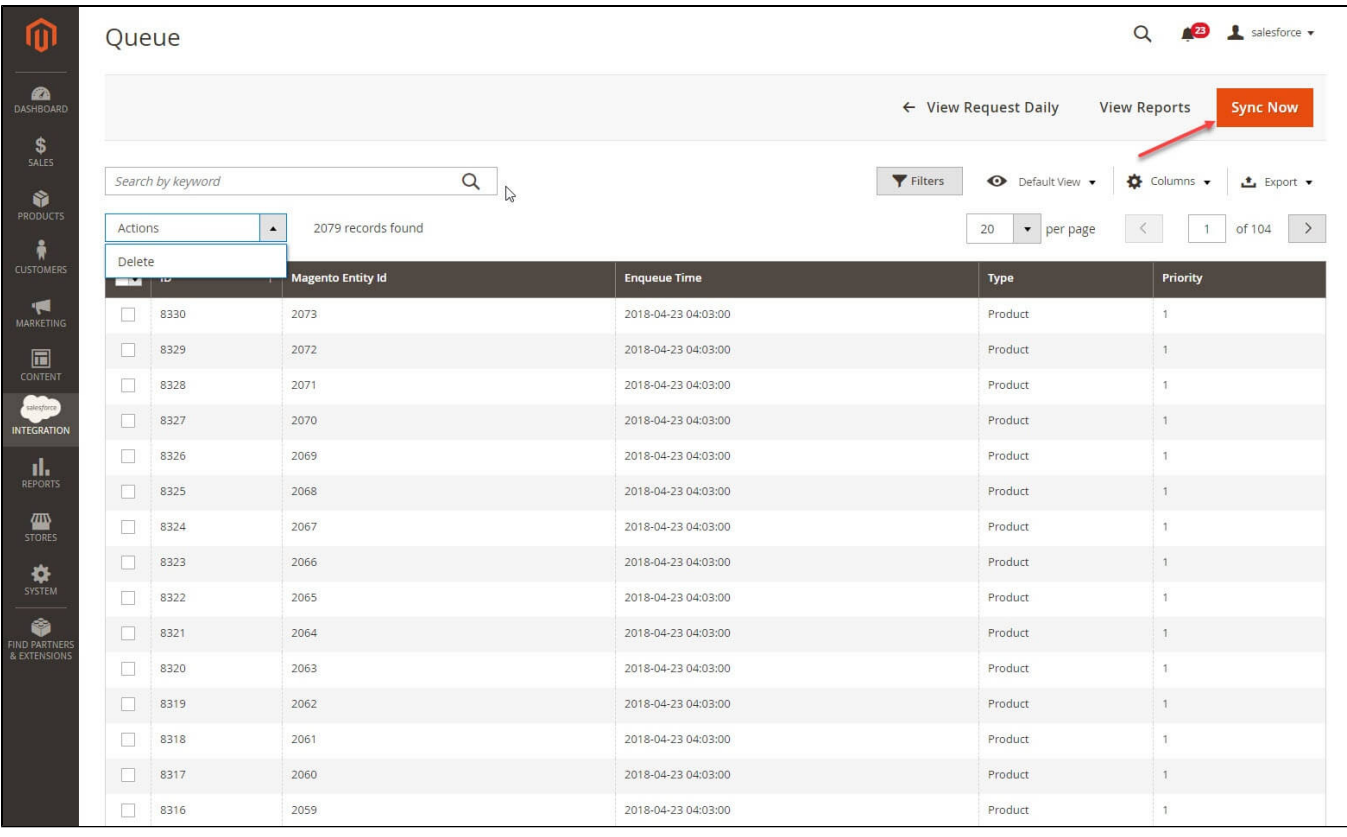

When the synchronization process finished, you can go to **Salesforce Integration > View Report** to see the synchronized list.

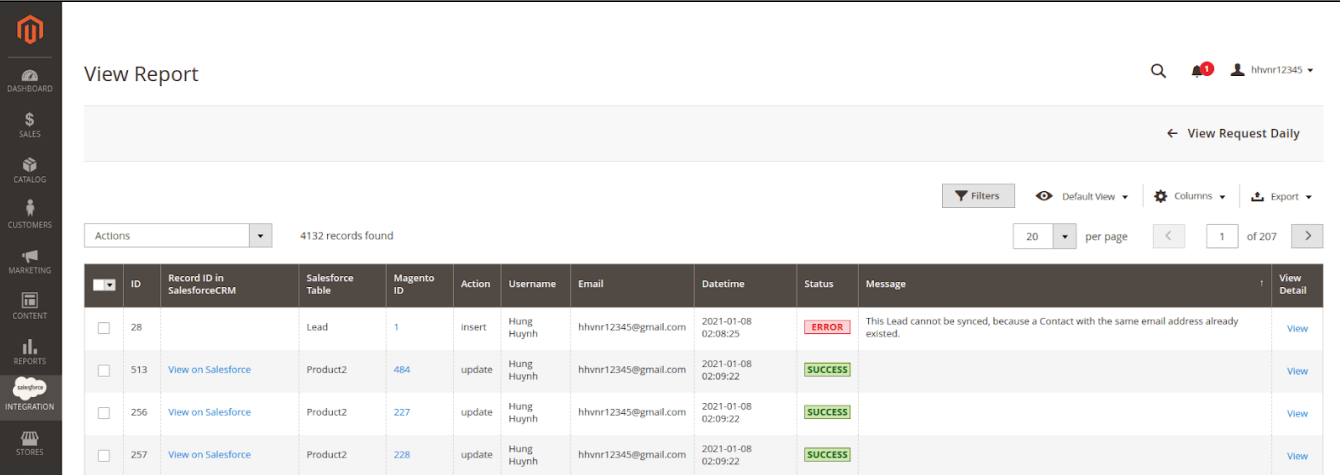

- If the data is synced right, the Status will be Success.
- If there's a problem during the syncing process, the Status will be Error. The Message column will display the error message.
- You can view the detailed response of the report by clicking on the "**View**" button.

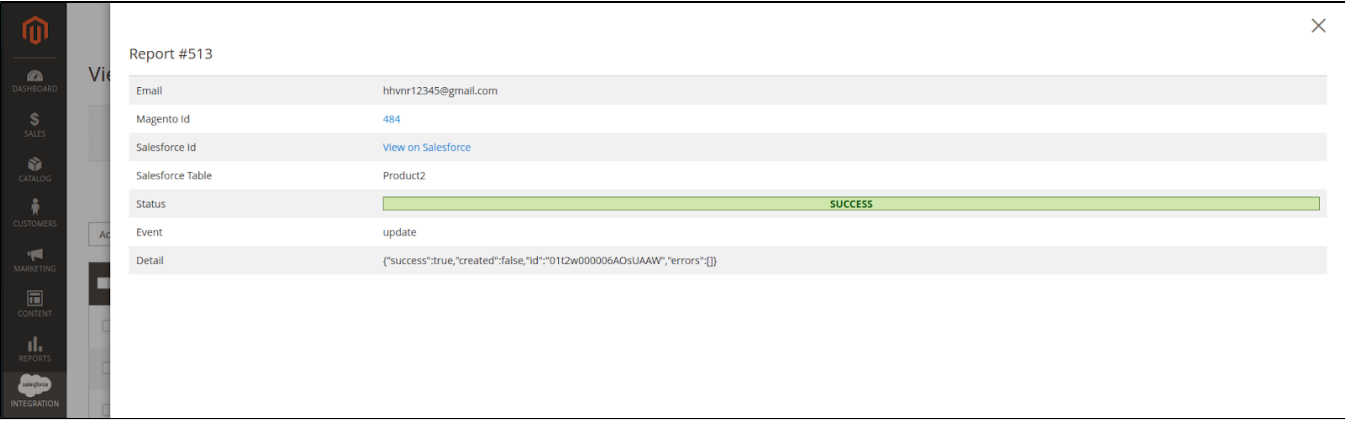

In addition, you can easily check the synchronization with the **View Request Daily** button and **View On Salesforce** button.

Navigate to **Salesforce Integration > Request Daily Report**, you can easily follow the synchronization status.

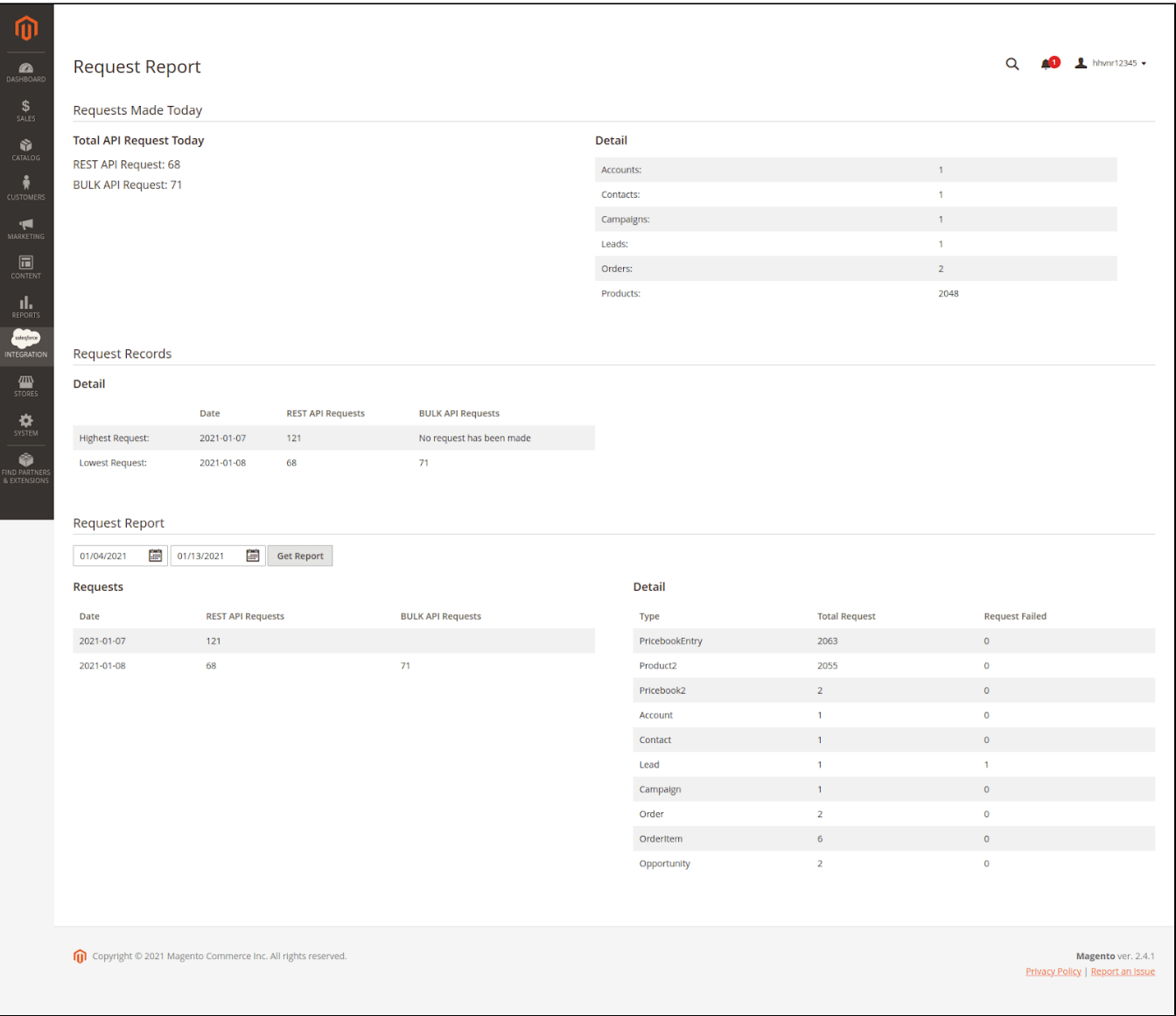

## <span id="page-12-0"></span>**Main functions**

## **Allow synchronizing and updating a specific or all Products from Magento 2 store into Salesforce CRM Products**

When a new product is added or an existing one is edited, a record with its price will be added into Salesforce's Products.

**Magento Catalog:** 

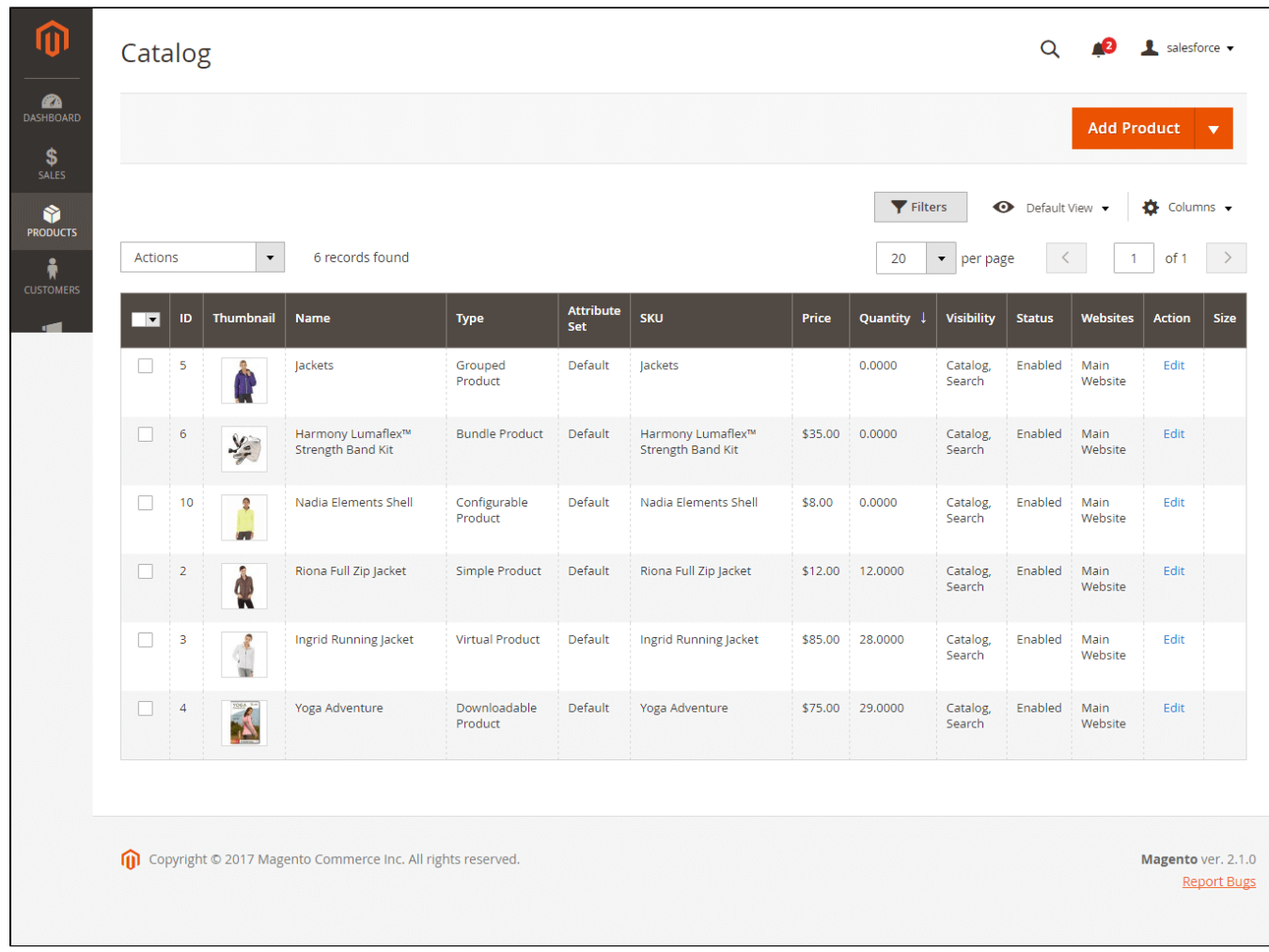

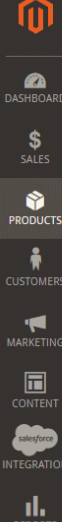

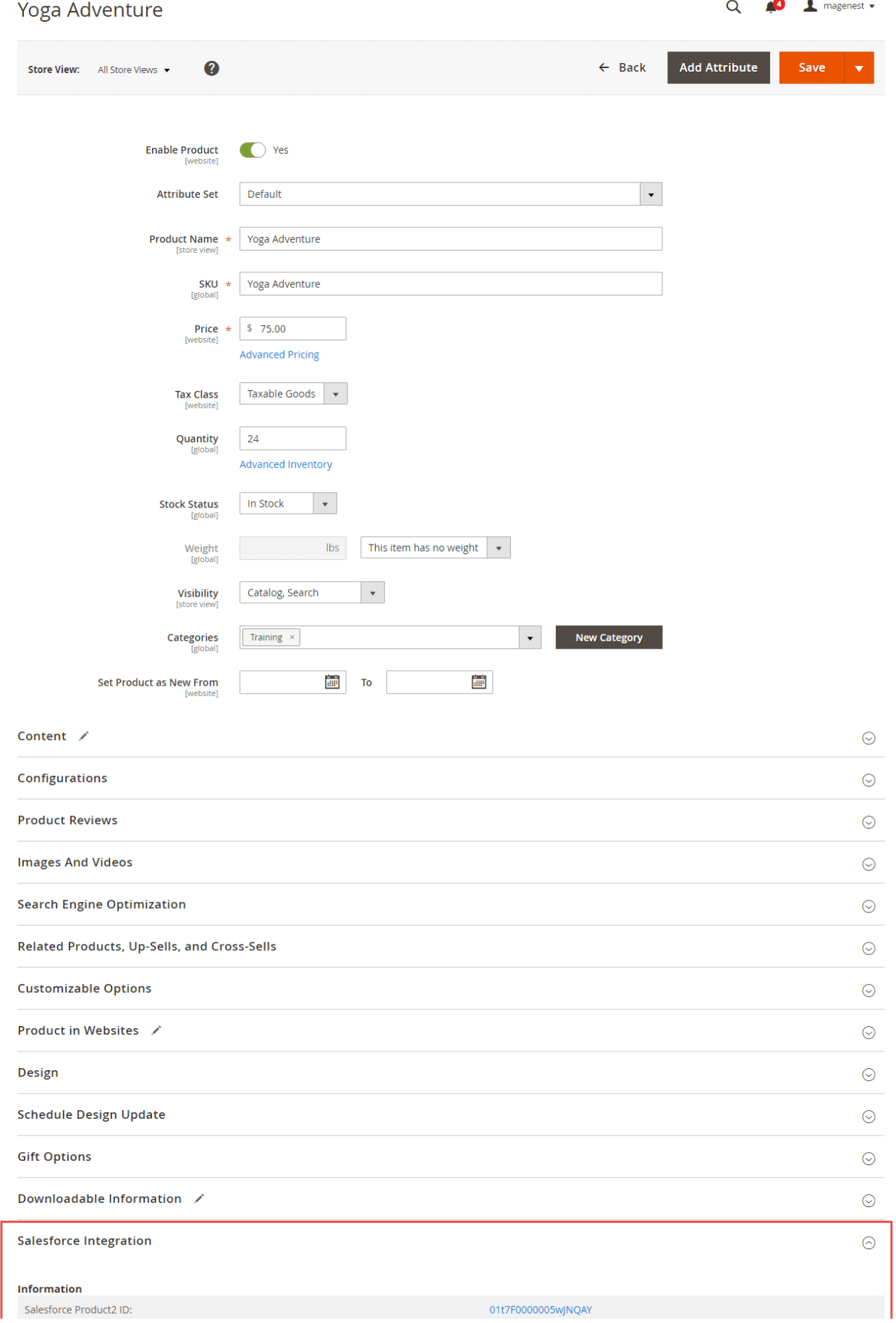

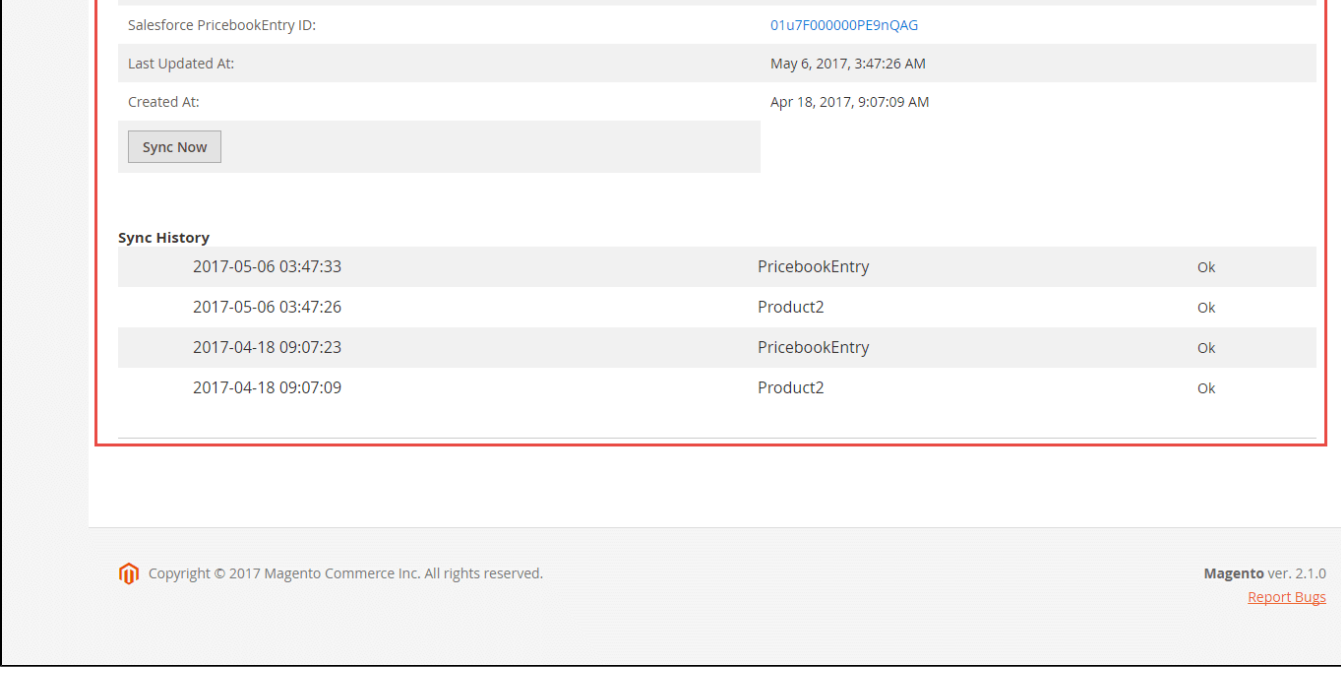

### Add mass action **Add products to Salesforce Queue** on Product Listing page:

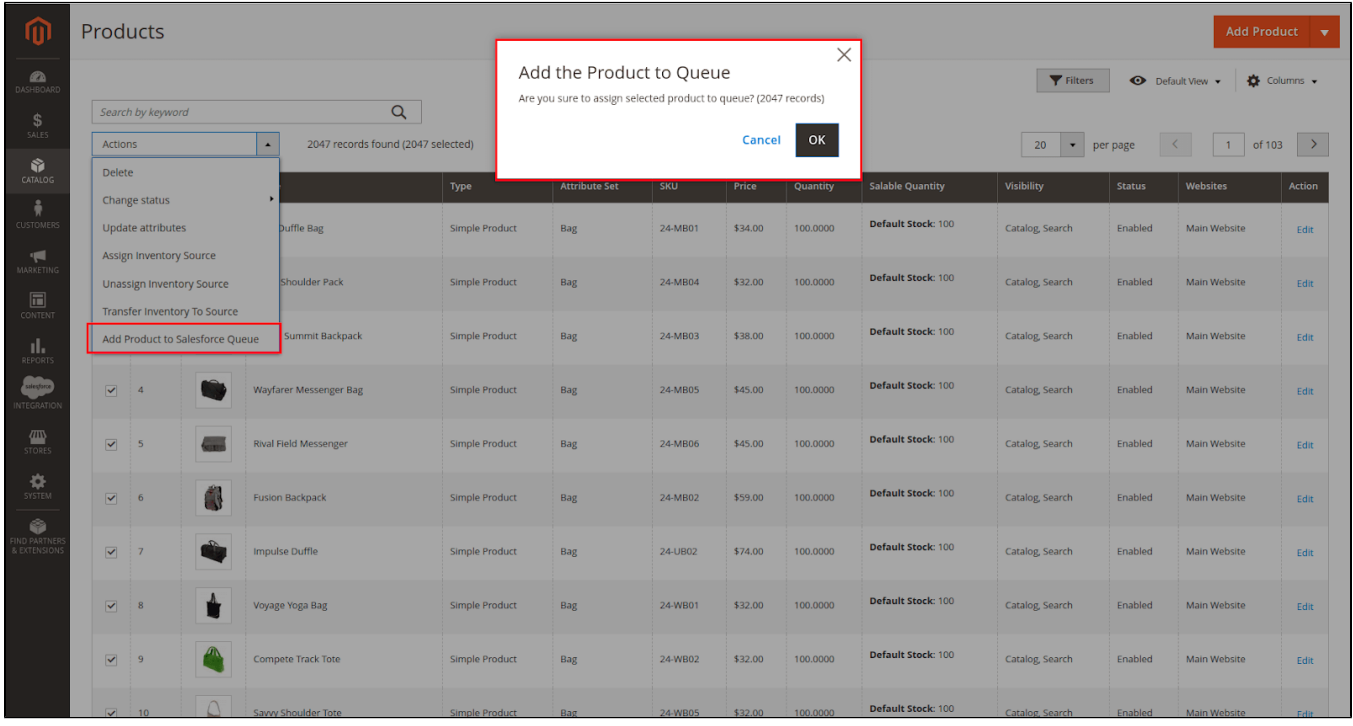

**Salesforce Products:**

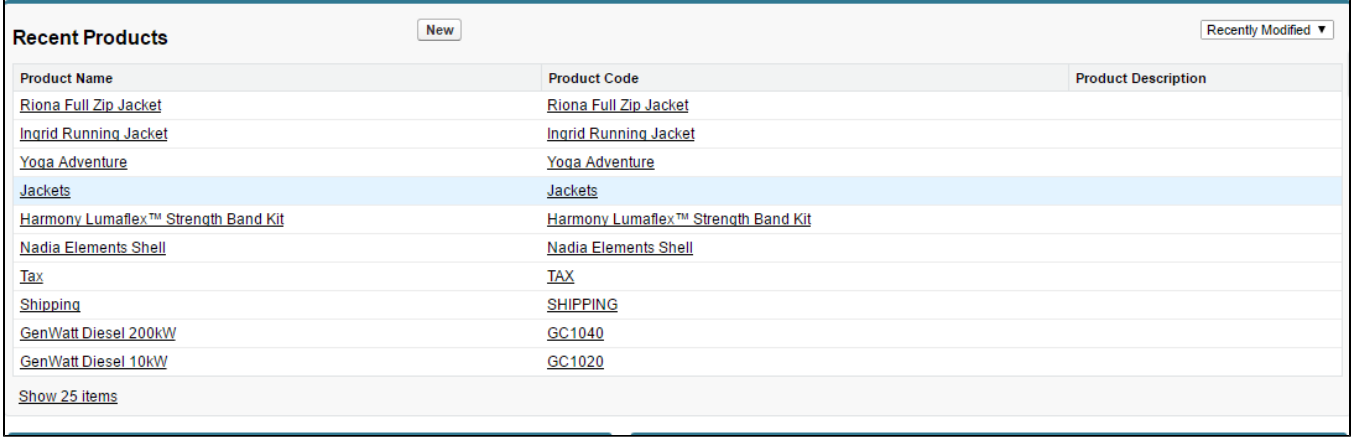

#### **Allow synchronizing and updating a specific or all Customers from Magento 2 store into Salesforce CRM Leads, Contacts, Accounts**

Whenever a customer account is created or updated in Magento 2 store, his/her information will be synchronized to Salesforce CRM in Leads, Accounts, and Contacts. Especially, this extension creates a Salesforce Integration tab for each customer information that allows you to easily synchronize a specific customer.

#### **Magento 2 Dashboard:**

Mass action **Add customer Salesforce Queue** on the Customers Listing page

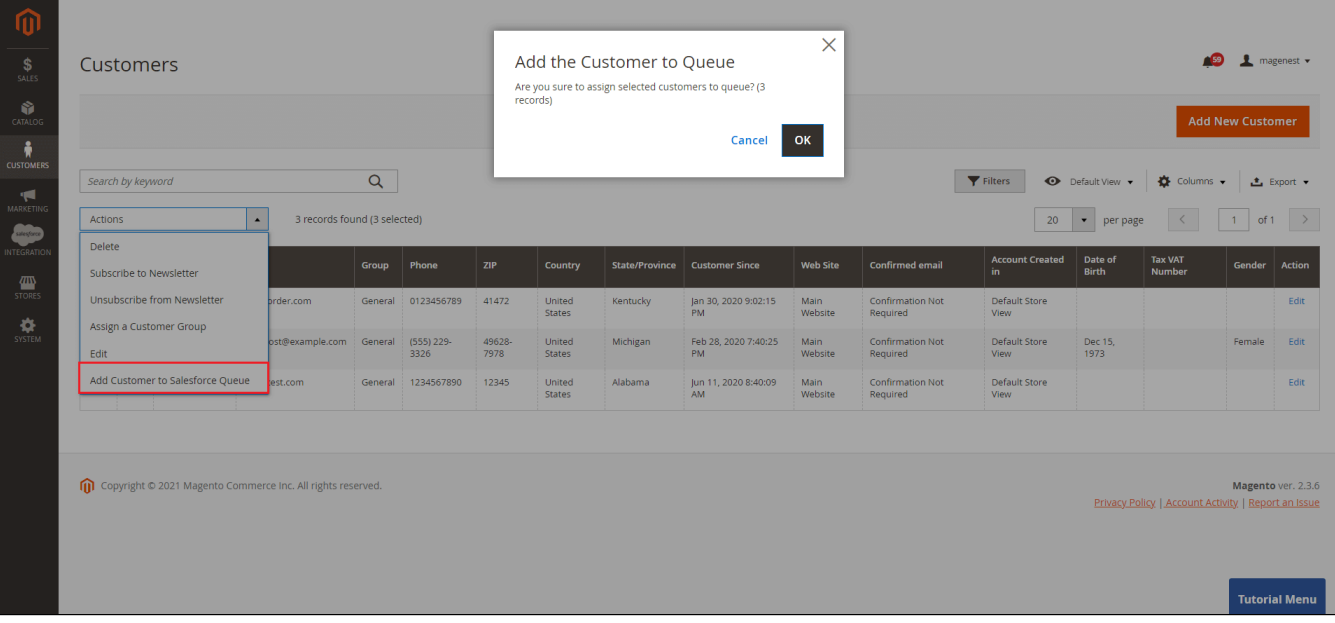

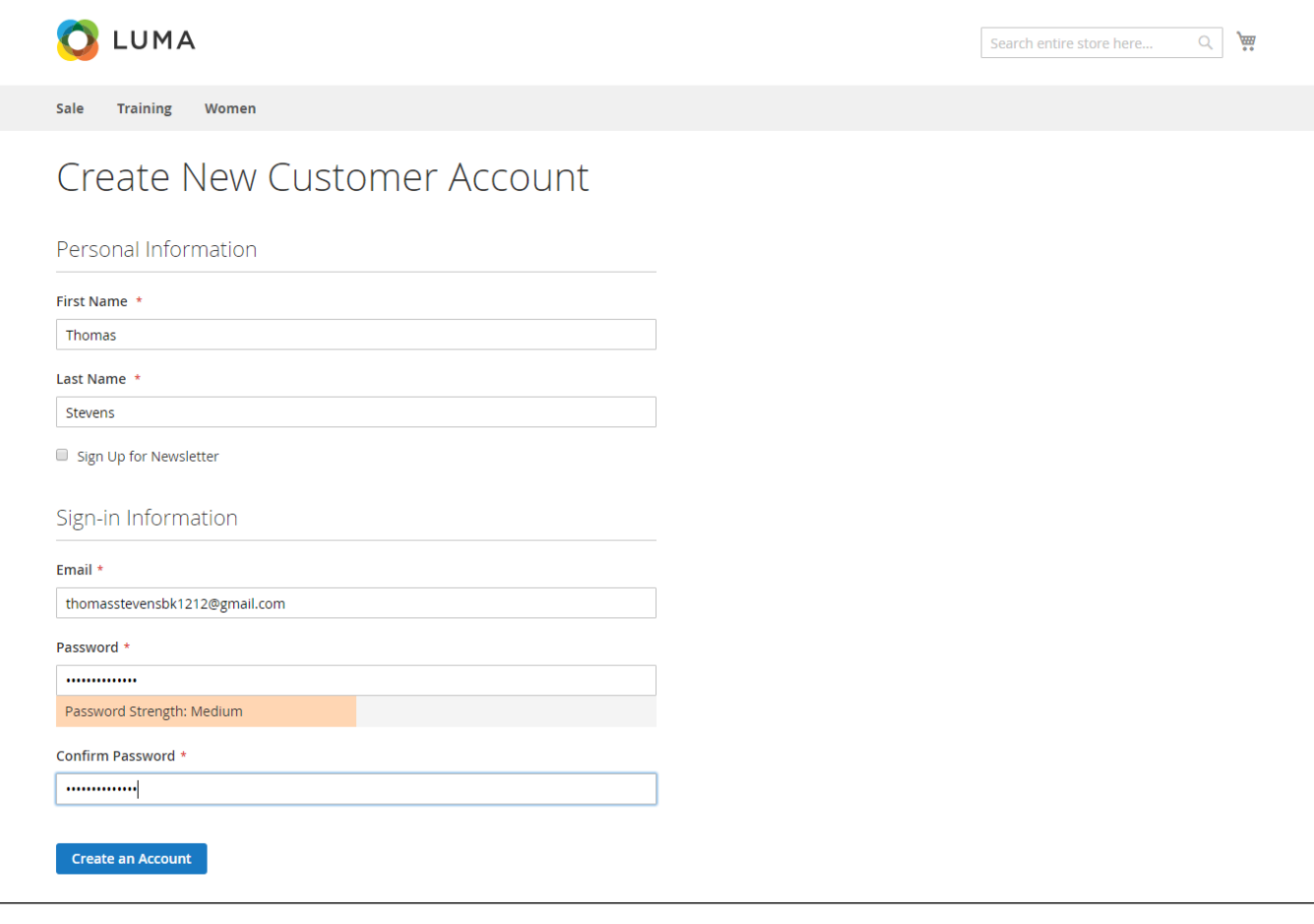

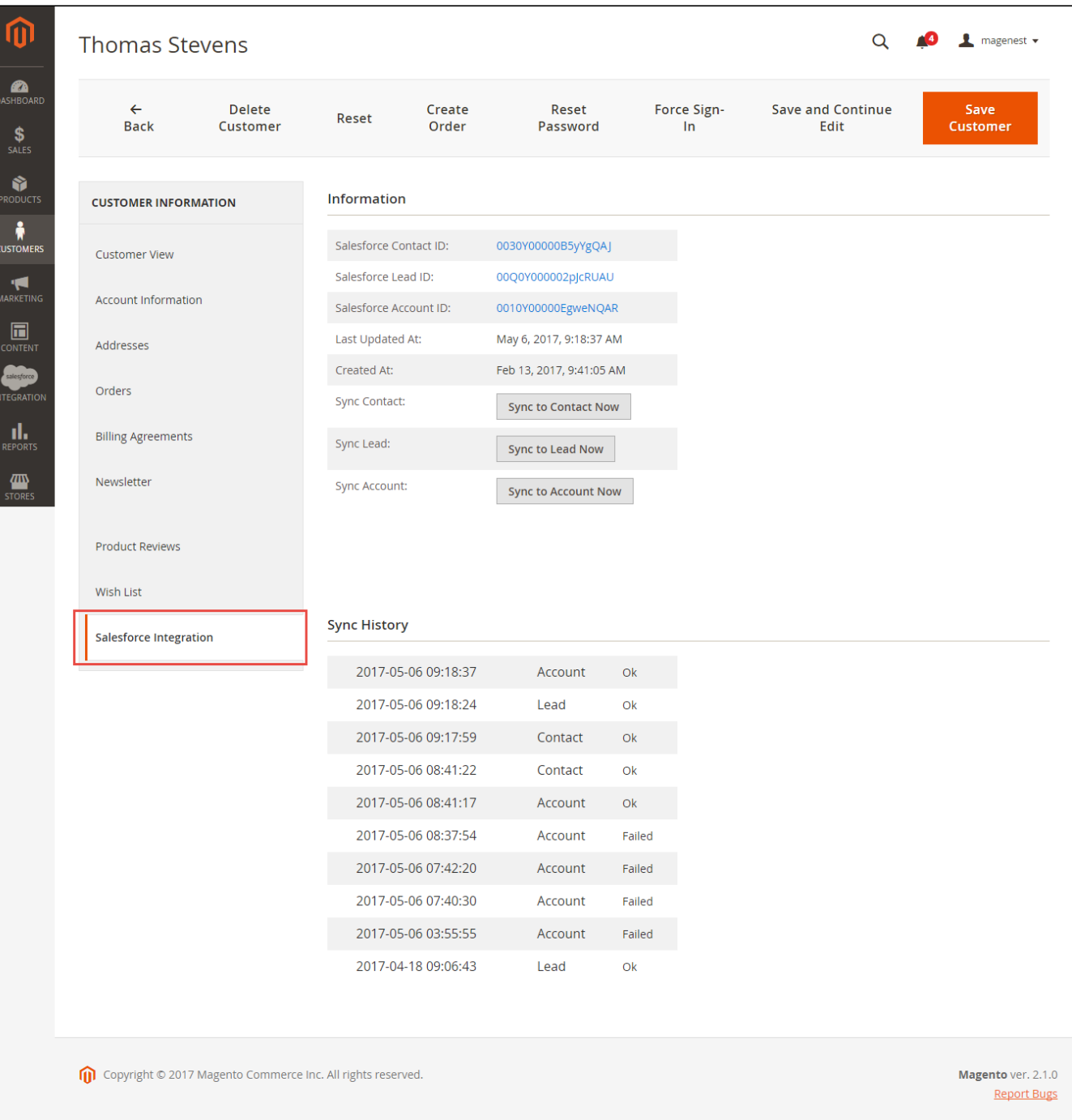

#### **Salesforce Leads:**

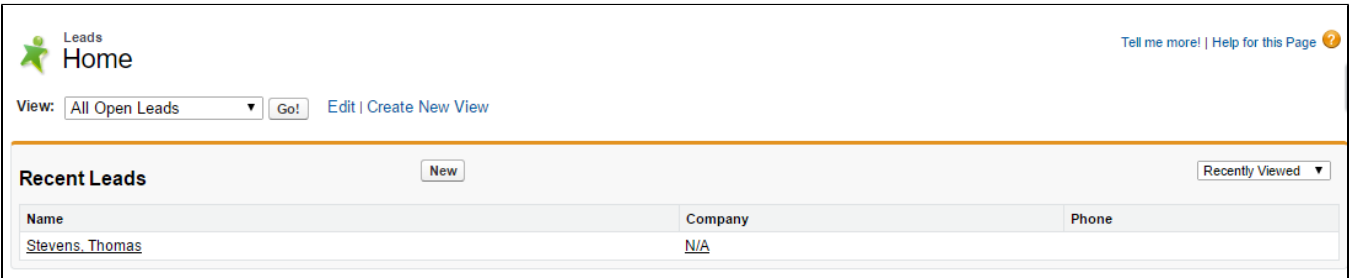

#### **Salesforce Contacts:**

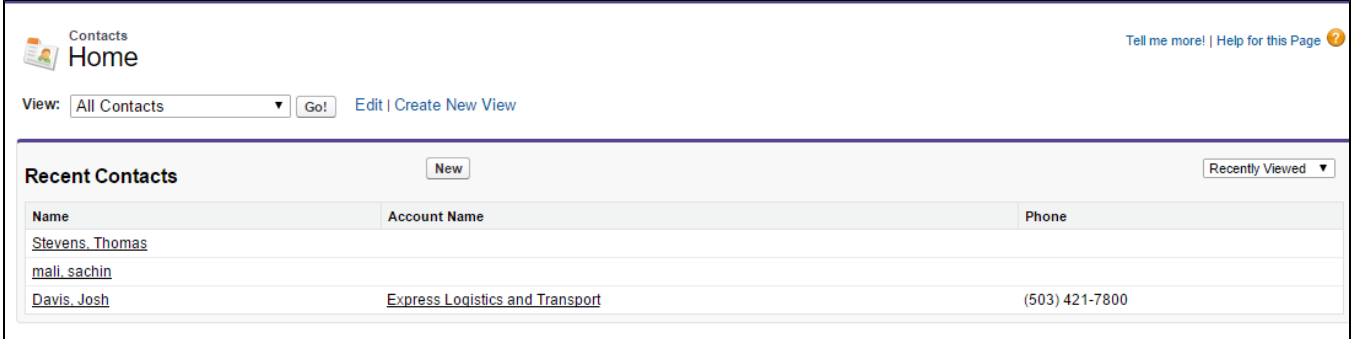

#### **Salesforce Accounts:**

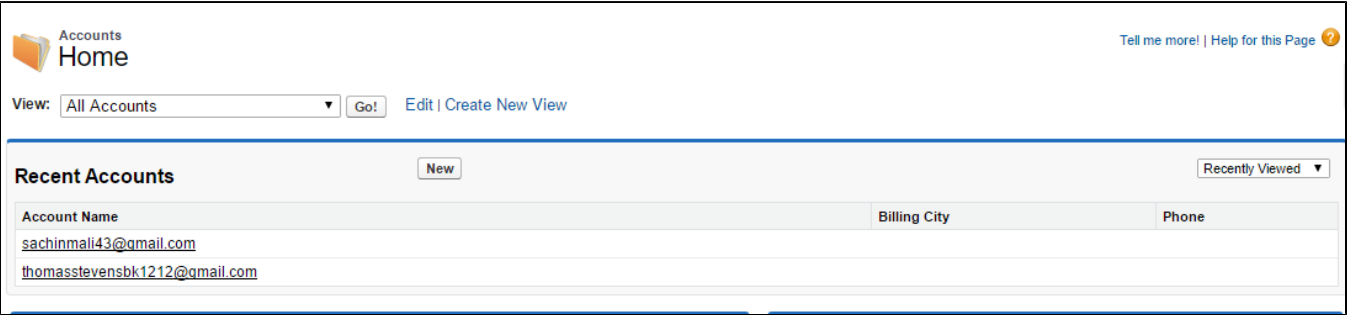

**Allow synchronizing a specific or all Orders from Magento 2 store into Salesforce CRM Orders and Salesforce Opportunity both manually and automatically** 

Whenever a customer places an order, the information will be synced in Salesforce's Orders and Opportunities.

#### **Magento 2 Orders Data:**

Mass action **Add Order to Salesforce Queue** on the Order Listing page:

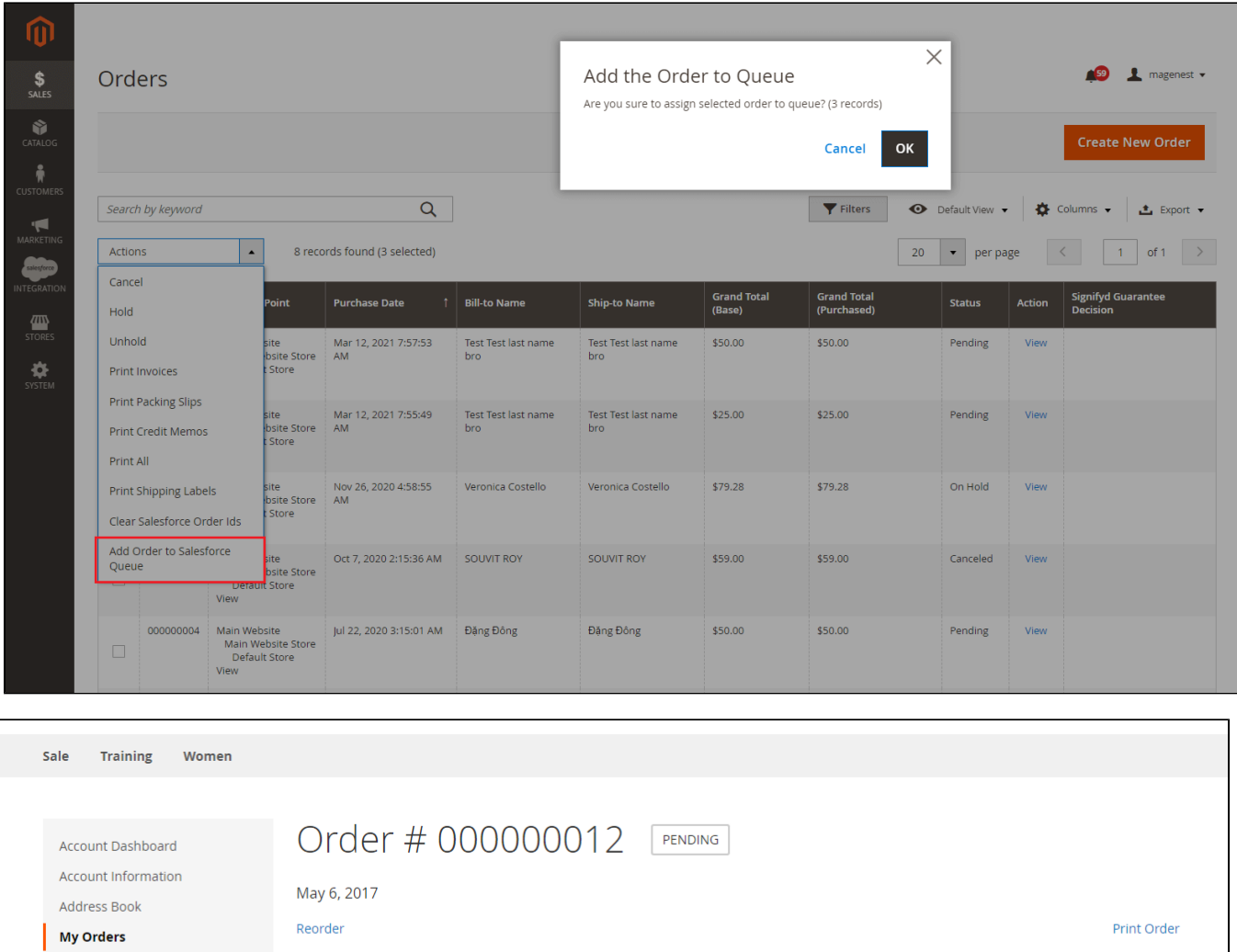

 $\ensuremath{\mathsf{Price}}$ 

\$75.00

Qty

Ordered: 1

Subtotal

**Grand Total** 

Subtotal

\$75.00

 $$75.00$ 

\$75.00

My Downloadable Products Newsletter Subscriptions My Credit Cards **Billing Agreements** My Product Reviews My Wish List

Compare Products

**Product Name SKU** Yoga Adventure Yoga Adventure Links:<br>Trailer #1 You have no items to compare.

Items Ordered

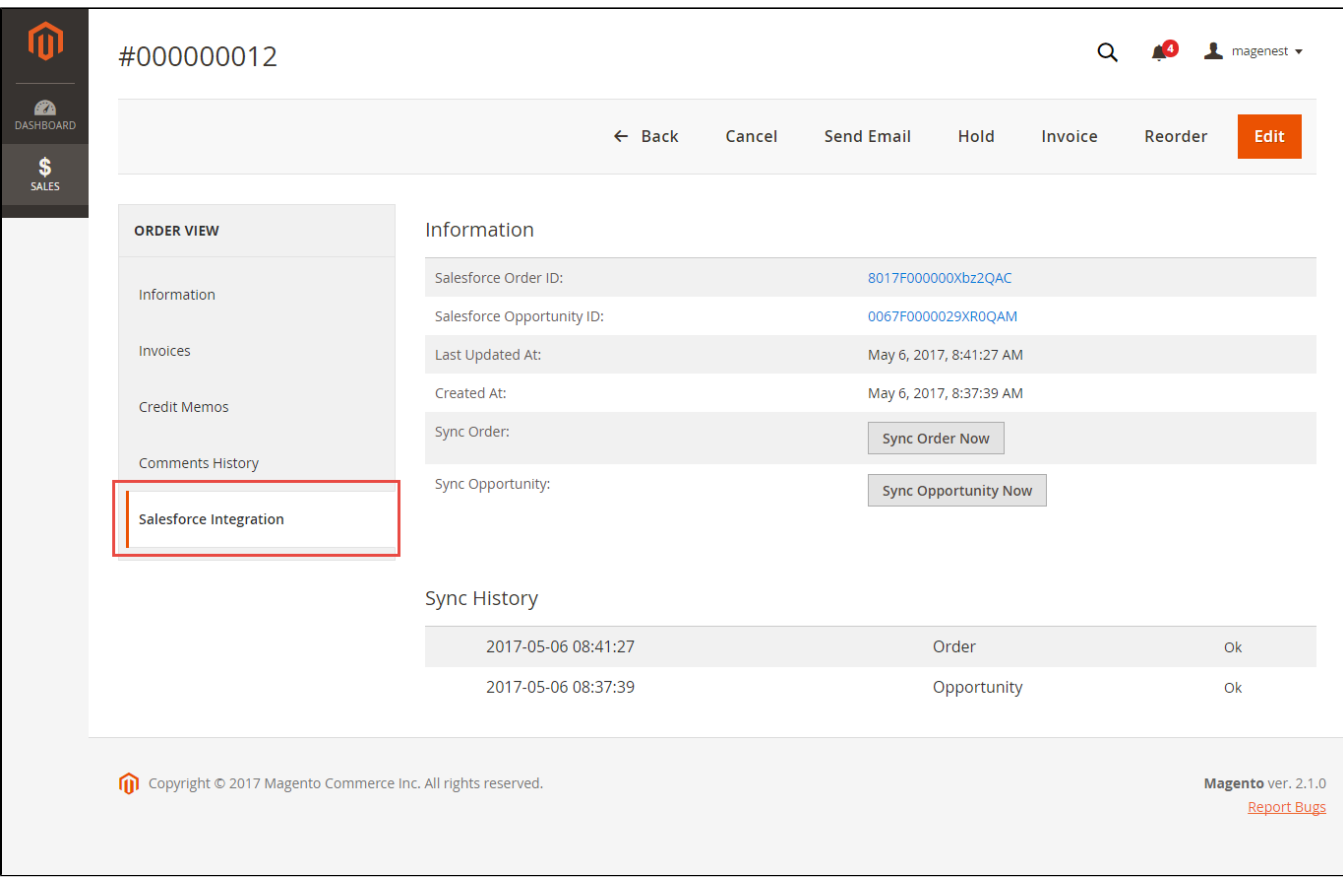

### **Salesforce Order Information:**

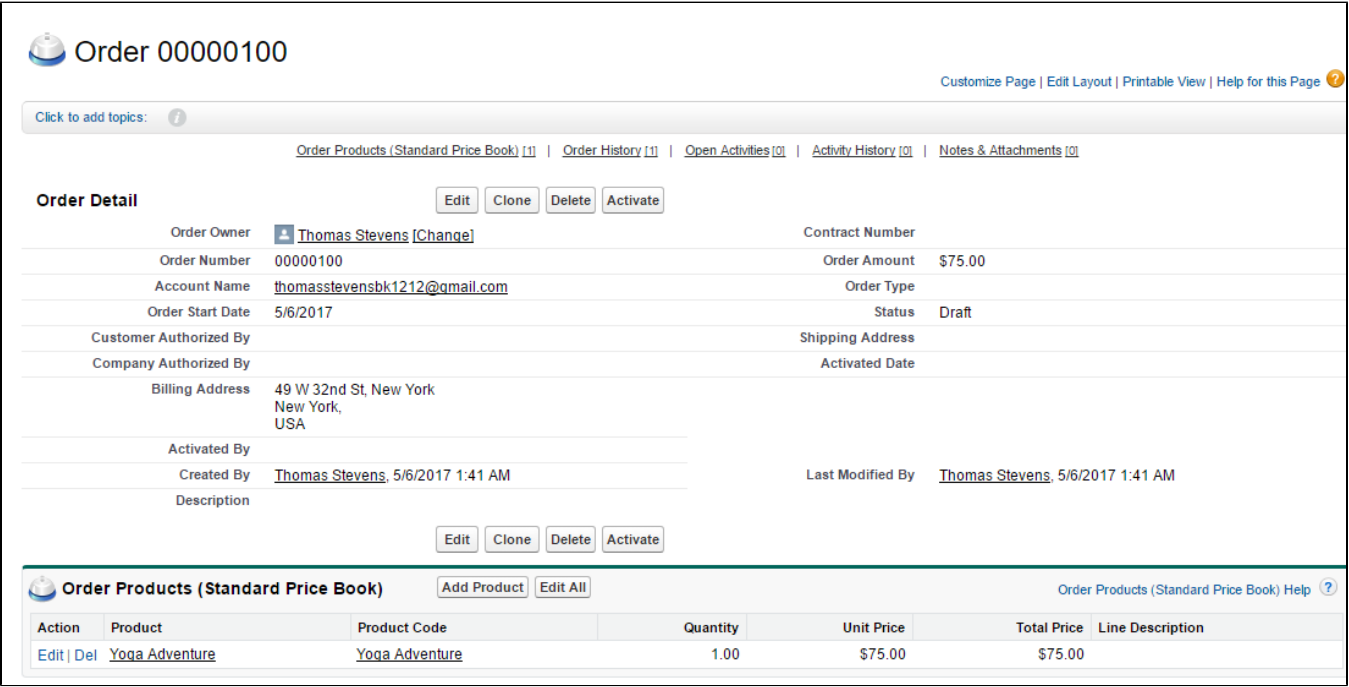

#### **Opportunity:**

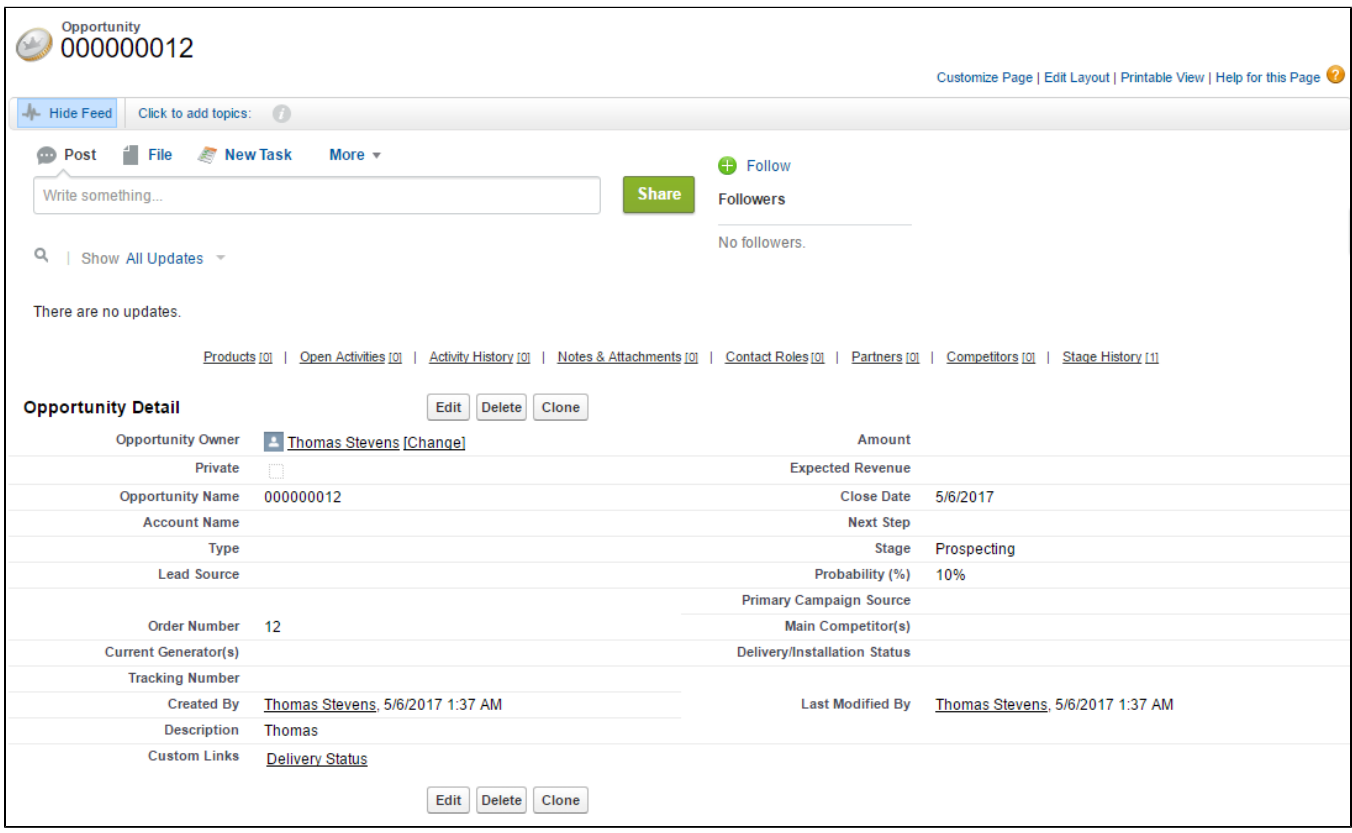

### **Allow synchronizing and updating Promotions from Magento 2 store into Salesforce CRM Campaigns both manually and automatically**

When store owners launch a new promotion or update an existing one, the corresponding campaign will be added into Salesforce.

A Note that if you change the rule name when updating the campaign, it will create another one in Salesforce.

### **Magento 2 Catalog Price Rule:**

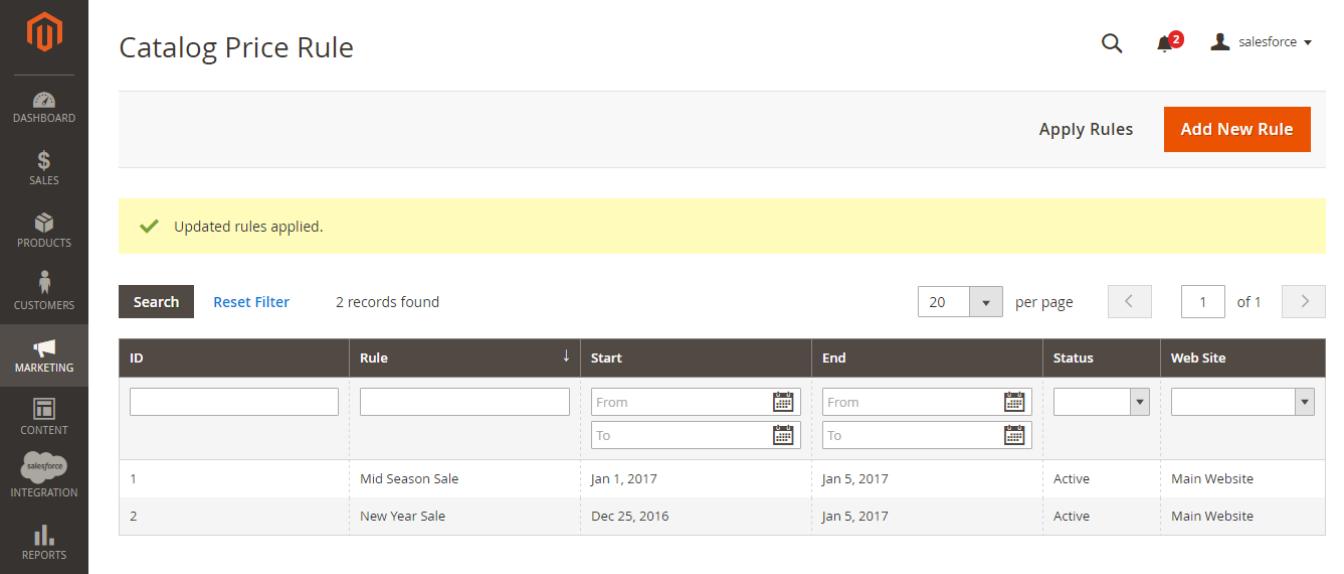

### **Salesforce Campaigns:**

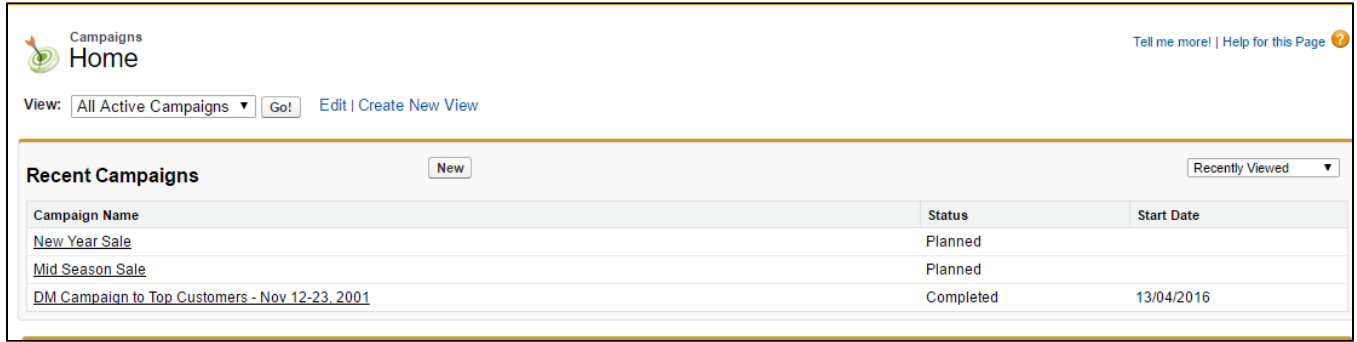

# <span id="page-23-0"></span>**Salesforce Default Synchronization Fields**

### **1**. The fields in Red are hard-code.

<span id="page-23-1"></span>The other fields can be defined in field mapping.

## **Contact**

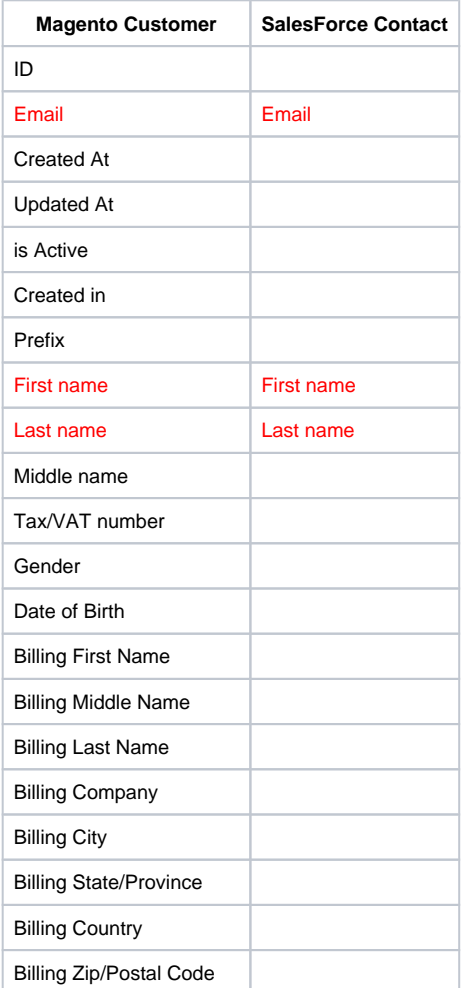

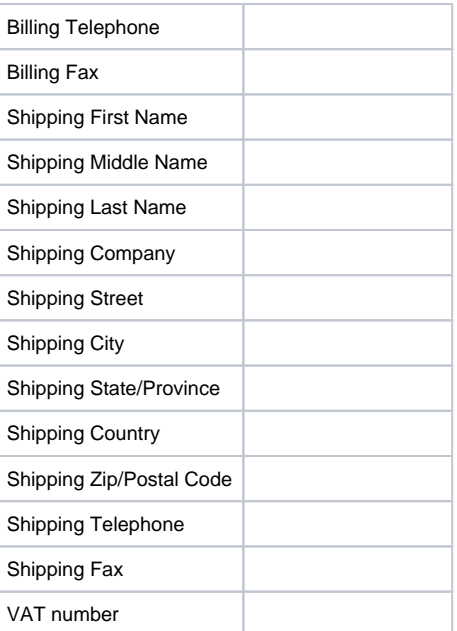

## Account

<span id="page-24-0"></span>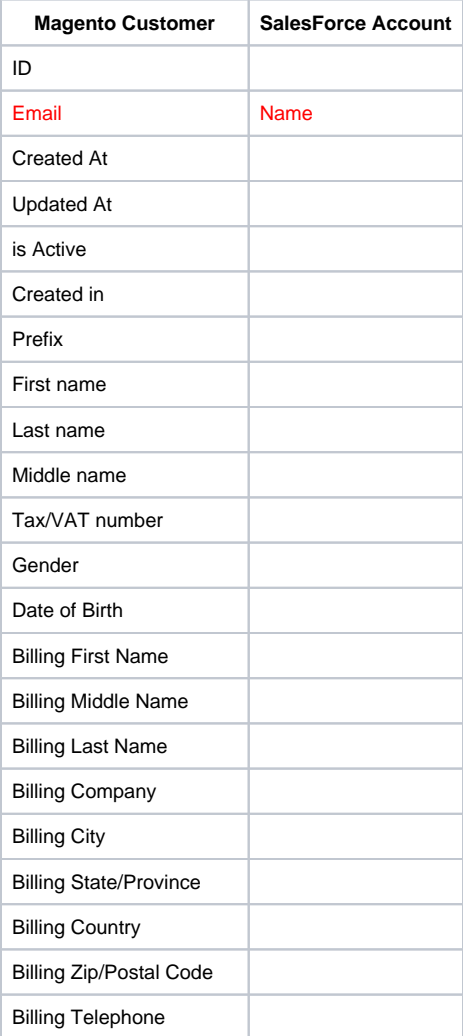

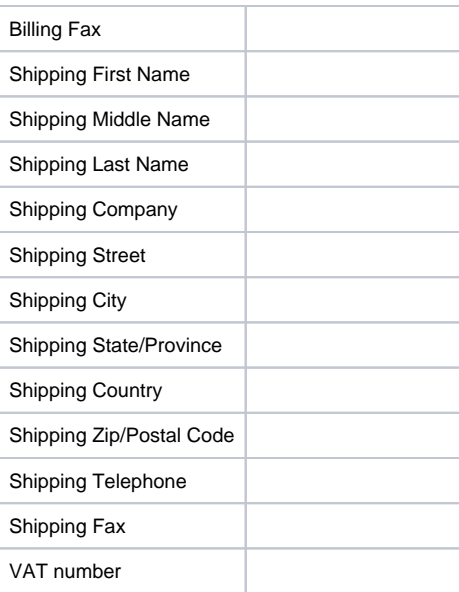

## Lead

<span id="page-25-0"></span>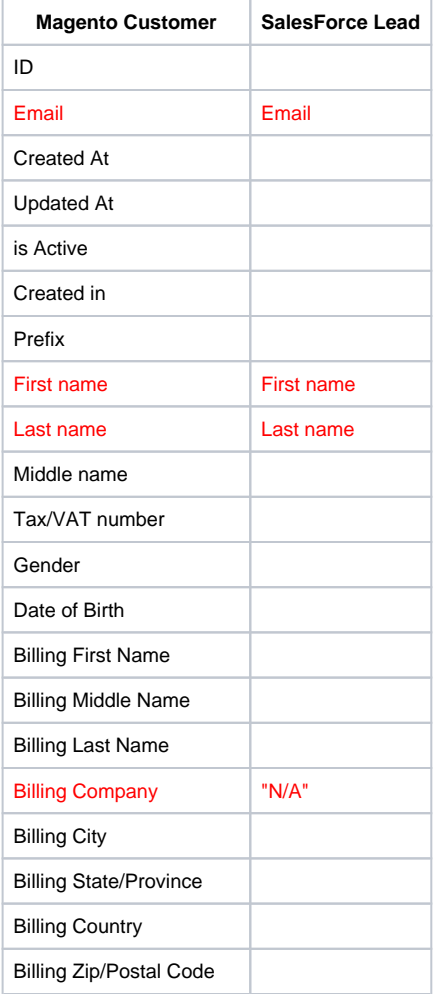

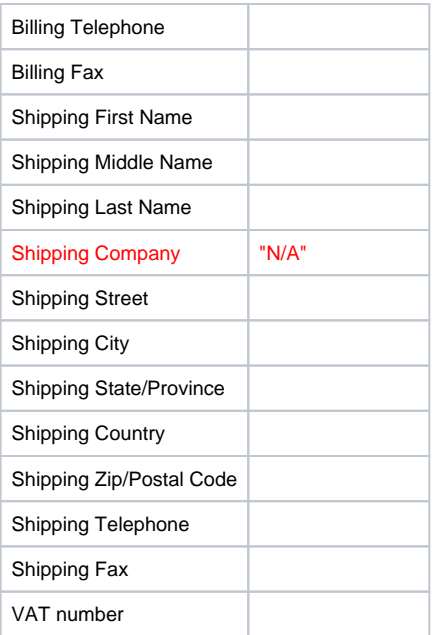

## Product

<span id="page-26-0"></span>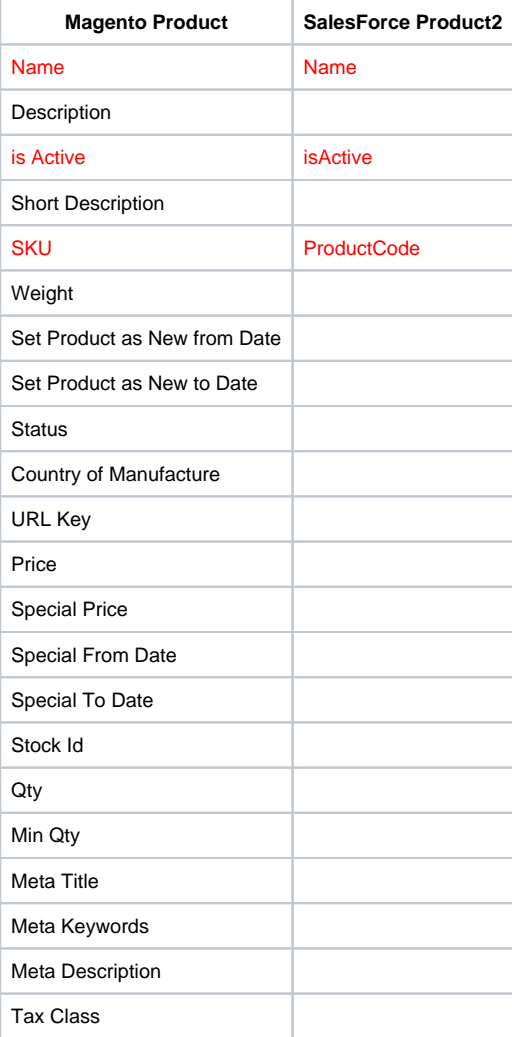

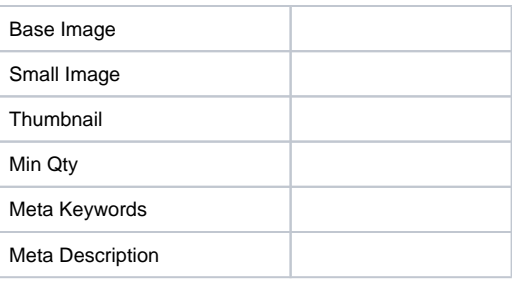

# Campaign

<span id="page-27-0"></span>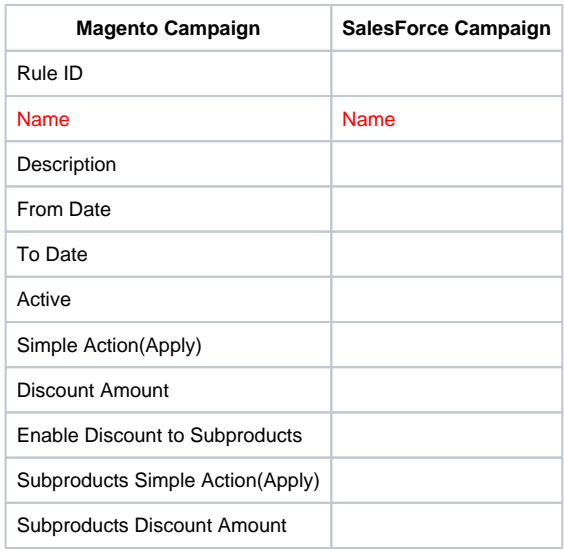

## Order

<span id="page-27-1"></span>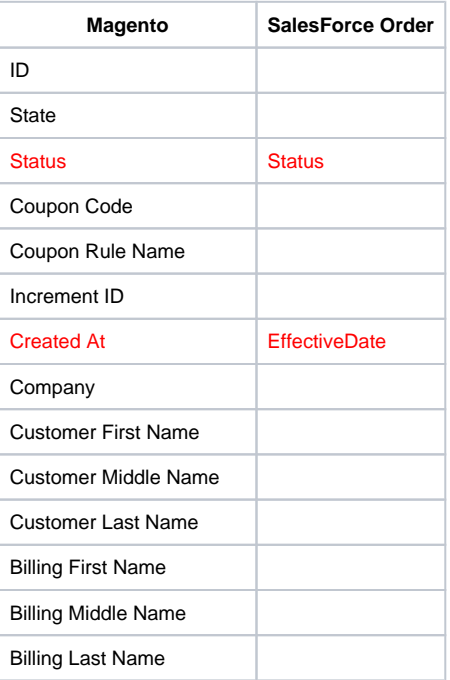

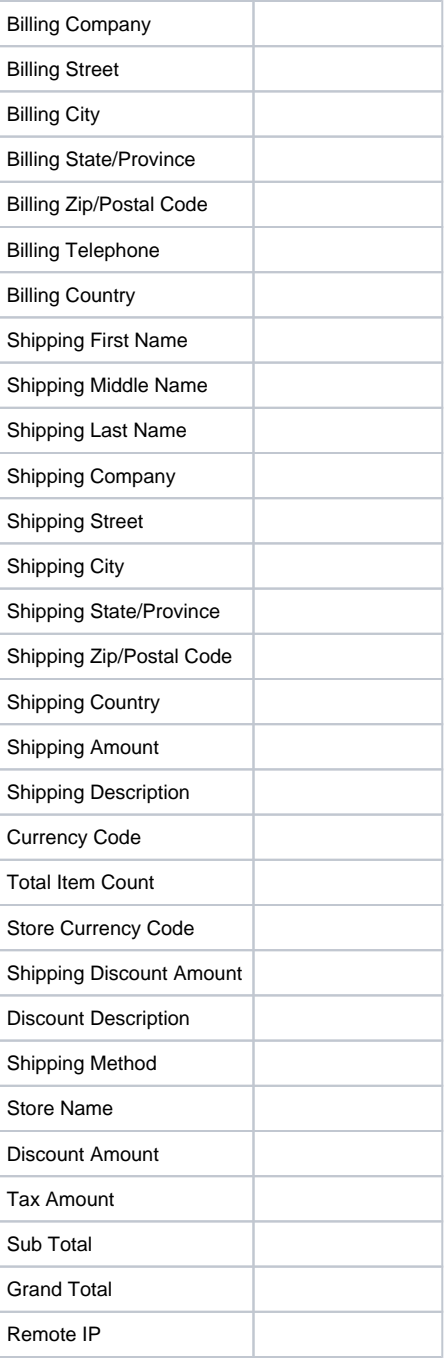

## Order Item

<span id="page-28-1"></span><span id="page-28-0"></span>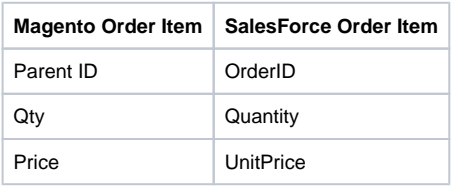

# **Opportunity**

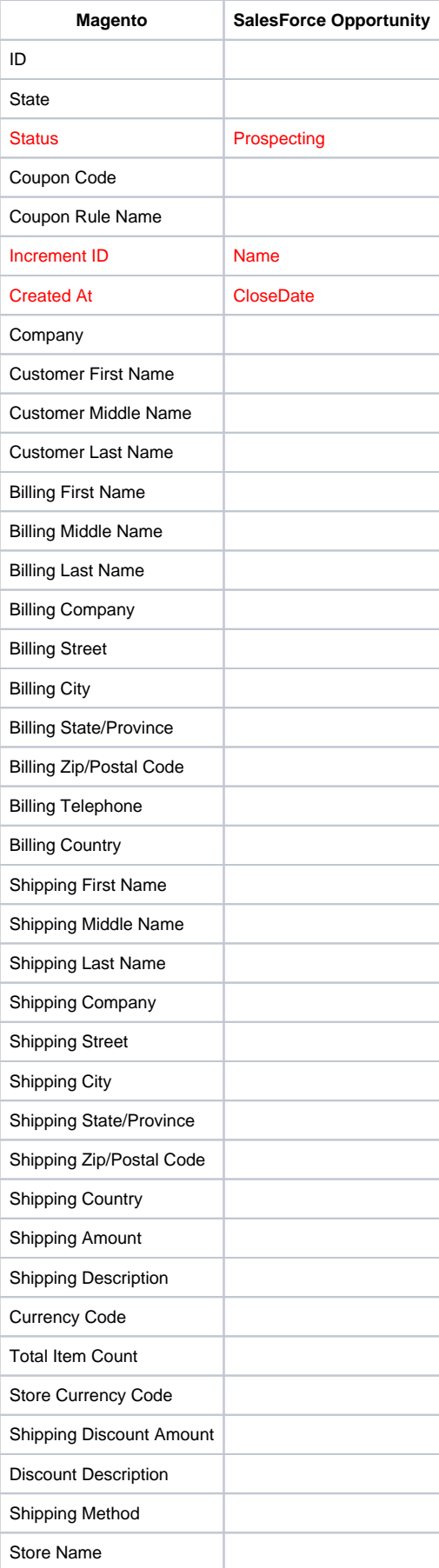

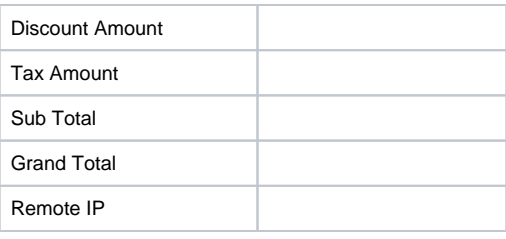

## Opportunity Item

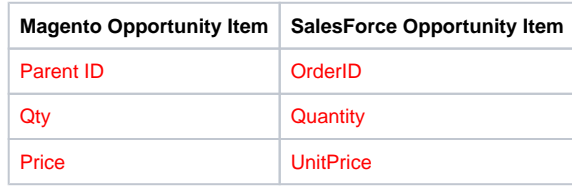

- <span id="page-30-0"></span>• 1 [Introduction](#page-0-0)
	- <sup>o</sup> 1.1 [Features](#page-0-1)
		- 1.1.1 [Requirements](#page-0-2)
		- 1.1.2 [Video Tutorial Playlist](#page-1-0)
- 2 [How to create a new app](#page-1-1)
	- <sup>o</sup> 2.1 [Get consumer key and consumer secret by the connected app](#page-1-2)
		- <sup>o</sup> 2.2 [Reset security token](#page-3-0)
- 3 [Setup and Authentication Salesforce CRM account](#page-4-0)
- 4 [How to synchronize data from Magento 2 store to Salesforce CRM account](#page-6-0)  $\bullet$ 
	- 4.1 [Setting Up Field Mapping](#page-6-1)
	- 4.2 [Synchronization Settings](#page-7-0)
- 5 [Main functions](#page-12-0)
	- <sup>o</sup> 5.1 [Salesforce Default Synchronization Fields](#page-23-0)
	- 5.2 [Contact](#page-23-1)
	- 5.3 [Account](#page-24-0)
	- $0.5.4$  [Lead](#page-25-0)
	- <sup>o</sup> 5.5 [Product](#page-26-0)
	- 5.6 [Campaign](#page-27-0)
	- 5.7 [Order](#page-27-1)
	- 5.8 [Order Item](#page-28-0)
	- 5.9 [Opportunity](#page-28-1)
	- <sup>o</sup> 5.10 [Opportunity Item](#page-30-0)
- 6 [Updates](#page-30-1)
- 7 [Support](#page-30-2)

## <span id="page-30-1"></span>**Updates**

- When a bug fix or new feature is released, we will provide you with the module's new package.
- All you need to do is repeating the above installing steps and uploading the package onto your store. The code will automatically override.
- Flush the config cache. Your store and newly installed module should be working as expected

# <span id="page-30-2"></span>**Support**

- We will reply to support requests within **2 business days**.
- We will offer **lifetime free update and 6-month free support for all of our paid products**. Support includes answering questions related to our products, bug/error fixing to make sure our products fit well in your site exactly like our demo.
- Support **DOES NOT** include other services such as customizing our products, installation, and uninstallation service.

Once again, thank you for purchasing our extension. If you have any questions relating to this extension, please do not hesitate to contact us for support.

1 [Introduction](#page-0-0) 1.1 [Features](#page-0-1) 1.1.1 [Requirements](#page-0-2) 1.1.2 [Video Tutorial Playlist](#page-1-0) 2 [How to create a new app](#page-1-1) 2.1 [Get consumer key and consumer secret by the connected app](#page-1-2) 2.2 [Reset security token](#page-3-0) 3 [Setup and Authentication Salesforce CRM account](#page-4-0) 4 [How to synchronize data from Magento 2 store to Salesforce CRM account](#page-6-0) 4.1 [Setting Up Field Mapping](#page-6-1) 4.2 [Synchronization Settings](#page-7-0) 5 [Main functions](#page-12-0) 5.1 [Salesforce Default Synchronization Fields](#page-23-0) 5.2 [Contact](#page-23-1) 5.3 [Account](#page-24-0) 5.4 [Lead](#page-25-0) 5.5 [Product](#page-26-0) 5.6 [Campaign](#page-27-0) 5.7 [Order](#page-27-1) 5.8 [Order Item](#page-28-0) 5.9 [Opportunity](#page-28-1) 5.10 [Opportunity Item](#page-30-0) 6 [Updates](#page-30-1) 7 [Support](#page-30-2)